# Custodial Integrator

User Guide

©2021 Morningstar. All Rights Reserved.

## **Axys is a registered trademark of Advent Software, Inc.**

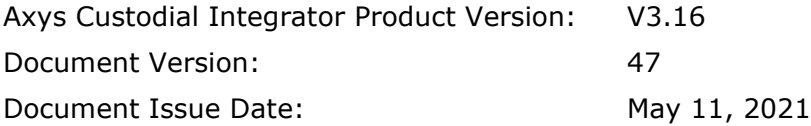

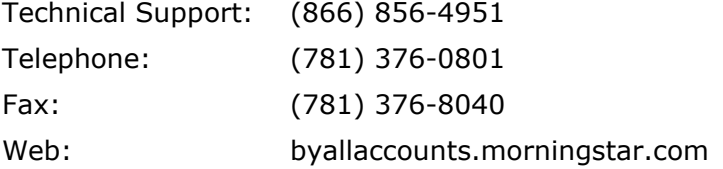

# **Table of Contents**

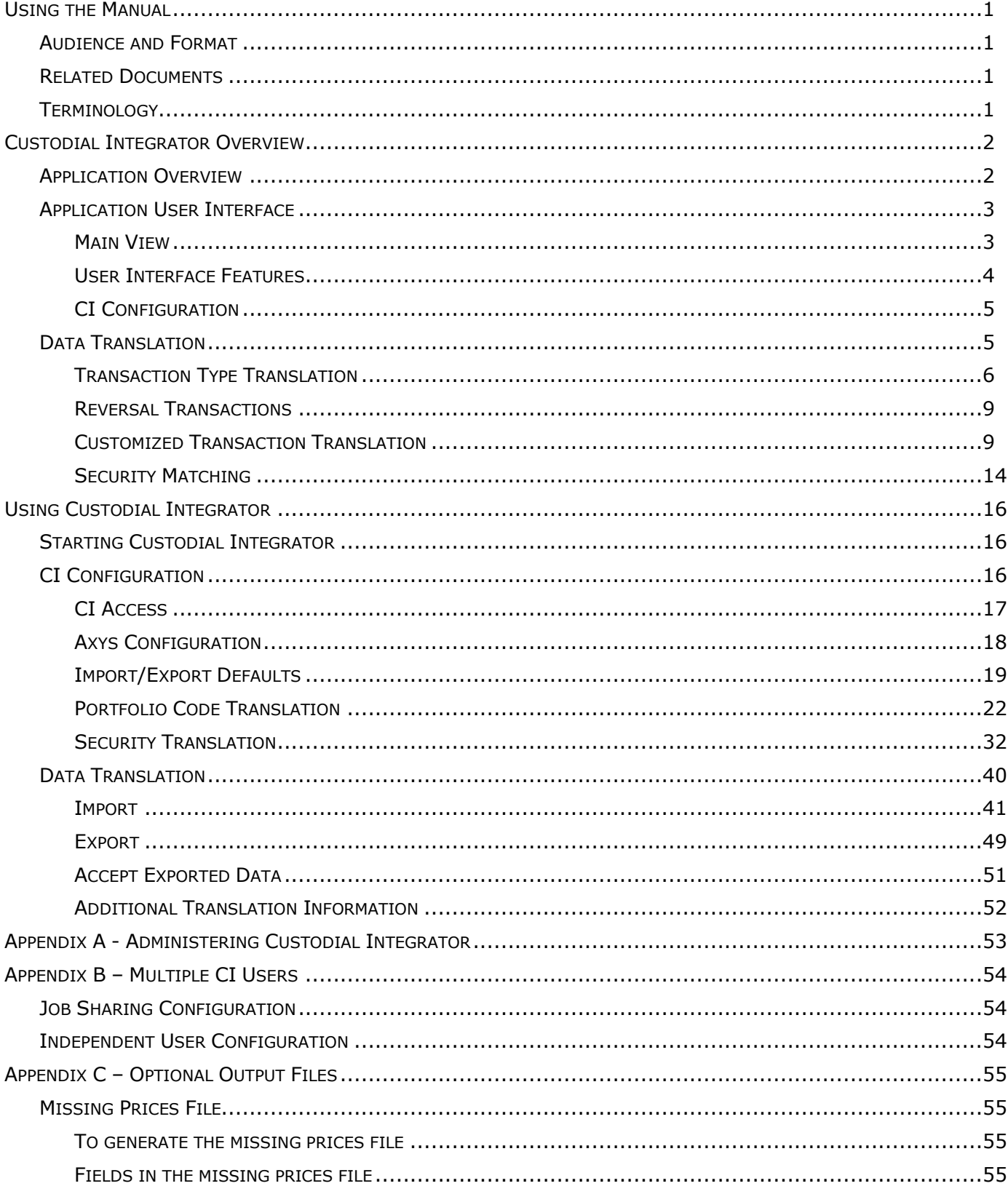

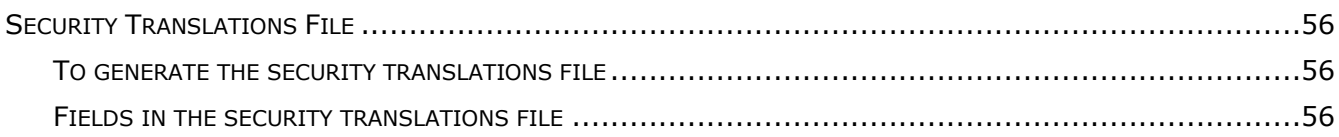

# <span id="page-4-0"></span>**USING THE MANUAL**

## <span id="page-4-1"></span>Audience and Format

This manual describes how to use the Custodial Integrator application to transfer data from WebPortfolio to Axys. The manual is written for the Data Administrator who is responsible for loading data into Axys.

## <span id="page-4-2"></span>Related Documents

The following related documents are available from ByAllAccounts:

- Custodial Integrator Validation FAQ: provides an overview of the account validation process
- Custodial Integrator Installation Guide: describes the system requirements, installation procedure, and initial configuration for the Custodial Integrator product

## <span id="page-4-3"></span>**Terminology**

The following are some terms used in this manual:

- **CI**  the abbreviation for Custodial Integrator
- **IMEX** acronym for the Axys Import/Export utility
- **WebPortfolio -** The data aggregation service and application provided by ByAllAccounts
- **WP** an abbreviation for WebPortfolio

# <span id="page-5-0"></span>**CUSTODIAL INTEGRATOR OVERVIEW**

This chapter will familiarize you with the Custodial Integrator ("CI") application. It includes conceptual information on the data translation process and an overview of the application's user interface. The **Application User Interface** section provides information on CI user interface components – the main application view and the CI Configuration dialog. The **Data Translation**  section provides details on how data translation is accomplished and which Axys features are employed in the translation.

## <span id="page-5-1"></span>Application Overview

Custodial Integrator is an application that you install and run on a computer within your intranet, typically the same computer on which you run the Axys Trade Blotter.

[Figure 1](#page-5-2) illustrates the overall flow of data from the Financial Institution to your Axys installation. The WebPortfolio service gathers data each morning and stores it in the WebPortfolio repository. CI downloads data over the Internet from the WebPortfolio service, and stores it on your computer. CI then merges this data with Axys security information to produce input for Axys in the form of a transaction (Trade Blotter) file, position file, and price file. These files are then imported into Axys using the Axys Import/Export utility. This entire process is referred to as *data translation*. Once CI completes the data translation process your positions and prices are available within Axys. Transactions are delivered into the designated Trade Blotter for you to review and post to Axys.

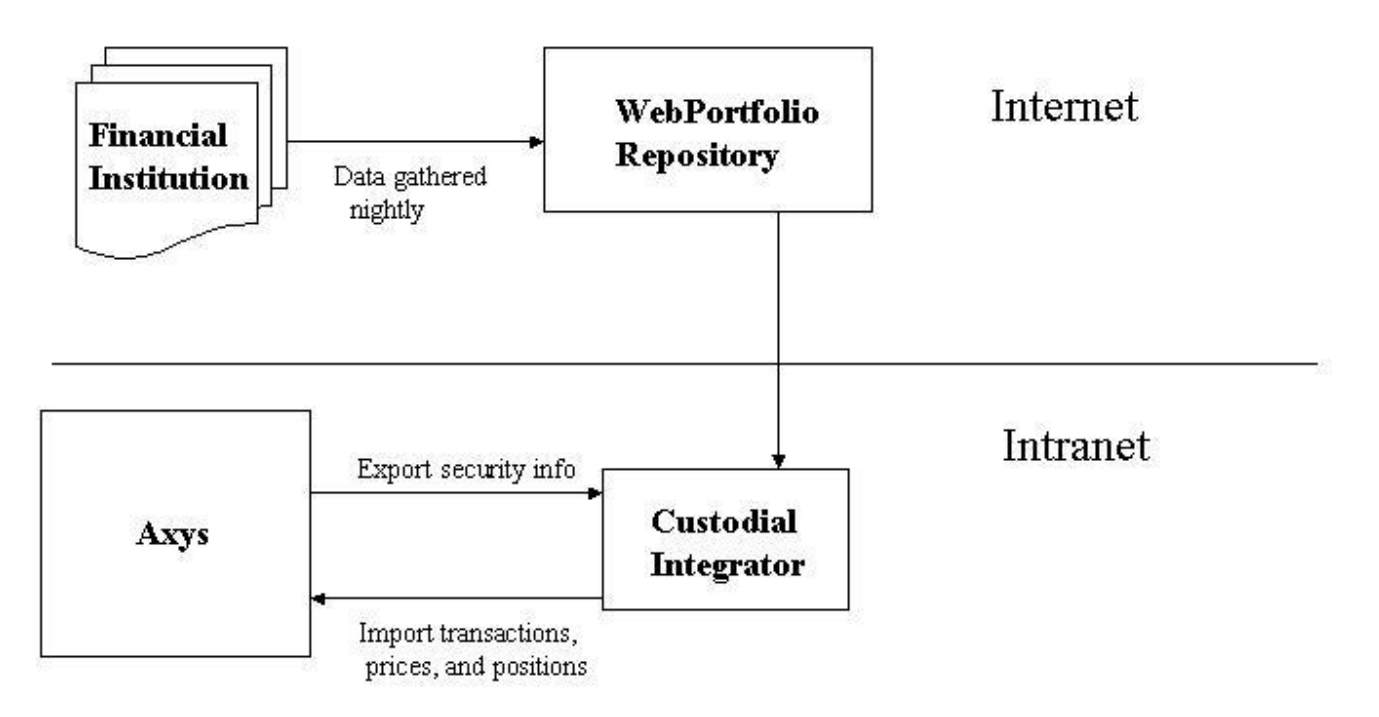

#### **Figure 1 - Custodial Integrator overview**

<span id="page-5-2"></span>You perform the CI data translation process by running the CI application. The time required to complete the data translation process will vary depending on the size of your Axys security master, and the volume of positions and transactions that are downloaded from WebPortfolio. Additional time is required to resolve security translation errors.

## <span id="page-6-0"></span>Application User Interface

## <span id="page-6-1"></span>**Main View**

The CI application **main view,** shown in [Figure 2,](#page-6-2) is the main work area for data translation from WebPortfolio to Axys.

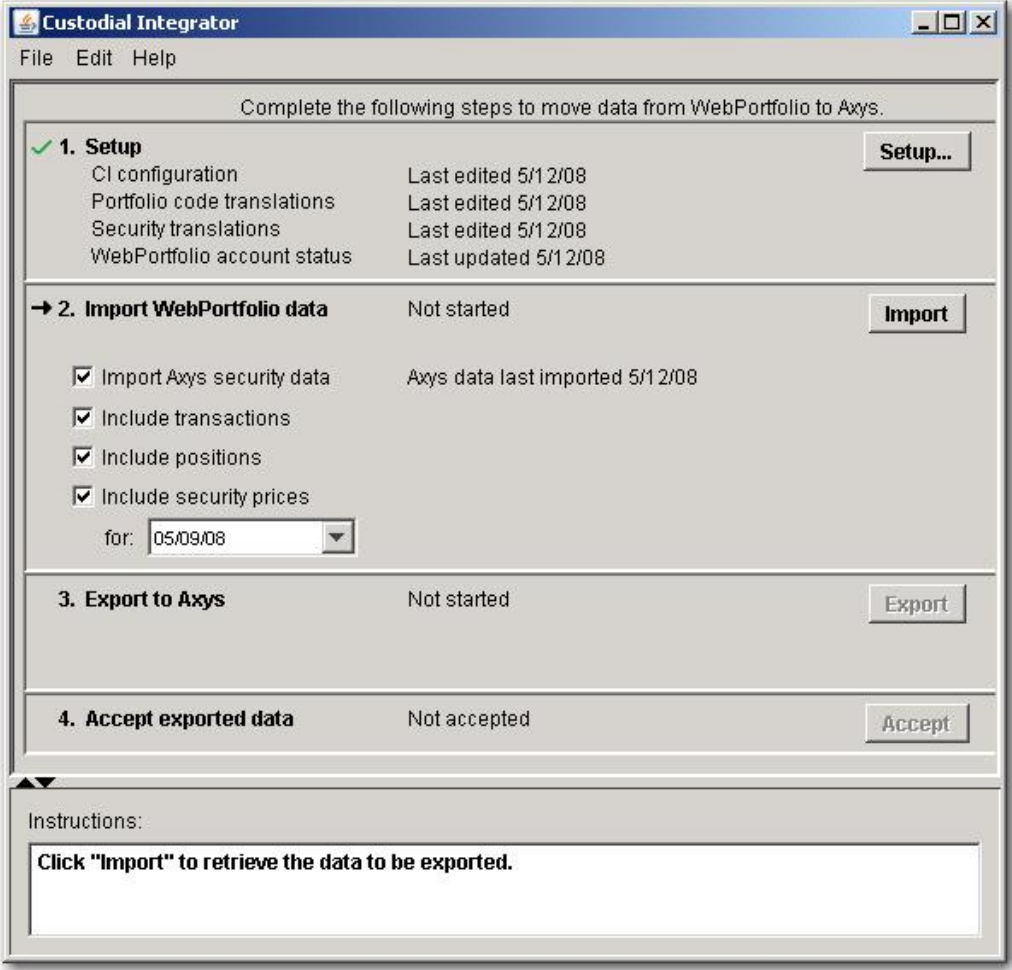

#### **Figure 2 - CI Main View**

<span id="page-6-2"></span>**Note:** If the Position Lots feature has been enabled for your firm by ByAllAccounts, there is an additional import option, **Use position lots**, if you select the **Include positions** option.

The four steps in the data translation process as shown in the main view are:

#### **1. Setup**

This section handles the CI configuration that is required for data translation. You must provide information about your Axys installation and define at least one WebPortfolio account for translation. The Setup section of the main view shows the status of the required and optional setup segments along with the date when the corresponding configuration information was last updated.

#### **2. Import WebPortfolio data**

This section defines the parameters for importing data from WebPortfolio into the CI local data store. Use the **Import** button to start the import process. Account translation errors must be resolved before you can complete the Import process. CI will alert you to several

conditions including stale data and missing security symbols. You should take action to resolve these issues prior to the Export step.

#### **3. Export to Axys**

Once WebPortfolio data has been imported into CI and all portfolio and security reference errors resolved CI is able to generate files and import them into Axys. Use the **Export**  button to run the export process.

#### **4. Accept exported data**

CI maintains state information about your transaction downloads. You manually accept a download to enable CI to update its state information. Use the **Accept** button to accept the most recent download.

The CI main view includes an **Instructions** window at the bottom of the view. This window provides instructions and other information relevant to the current state of the main view. If you are unsure as to what to do next in the main view, check the Instructions window.

The CI main view provides the following menu:

- **File**
- o **Exit** exits the CI application
- **Edit**
- o **Configuration** invokes the CI Configuration dialog, Configuration tab
- o **Portfolio Code Translation** invokes the CI Configuration dialog, Portfolio Code Translation tab
- o **Security Translation** invokes the CI Configuration dialog, Security Translation tab
- **Help**
- o **About CI** shows CI product information, system information, and service agreement.

## <span id="page-7-0"></span>**User Interface Features**

The following features are common to more than one area of the user interface:

- Tables Tables of information such as those used in multiple tabs of the CI Configuration dialog have the following common features:
	- o Sorting

You may sort a table's content using any one column in the table. The table's column header indicates which column is the current sort key by including an up arrow (^) (for sort ascending) or a down arrow (v) (for sort descending) in the label. To sort on a new column or to change the sort order for the current sort key click the column header.

o Searching

Many tables will include controls to search through the table. These controls include a column name selector, a choice of "contains" or "starts with", and a field in which to enter a comparison value. There will also be a Search button and a List All button. You can restrict the set of items displayed in the table by completing a search:

- i. choose a column to search on from the column name selector
- ii. choose "contains" or "starts with"
- iii. enter the comparison text into the text field
- iv. click the **Search**

The table now displays only the rows that match your search criteria. Click List All to cause the table to list all of its rows.

o **Delete** button

Use Delete to delete one or more rows from a table. First select the rows to be deleted using a mouse click. You can use a single mouse click to select one row, then optionally shift-click for range select and ctrl-click for single row extended select. Use Delete to delete the selected rows. You will then be prompted to confirm the deletion. Click *Yes* to perform the delete, *No* to cancel the delete.

**Print** button

Print is available for tables and dialog boxes that include significant content such as the *View Data Issues* and *View IMEX Logs* dialogs. Clicking Print will bring up the standard Windows Print dialog to allow you to choose a Printer and other print options.

**File** button

**File** is available in many areas of the user interface. Clicking **File** will bring up the standard Windows Save dialog to allow you to set the file name and location.

## <span id="page-8-0"></span>**CI Configuration**

The CI Configuration dialog is accessible via the *Setup…* button or the CI *Edit* menu and contains these tabs:

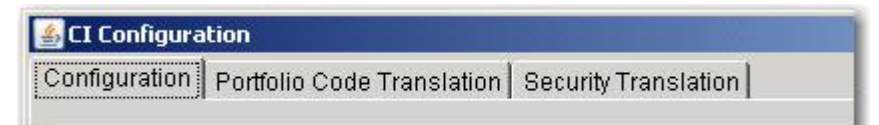

#### **Configuration**

Contains CI product configuration information, including information about your Axys configuration.

#### **Portfolio Code Translation**

Defines which WebPortfolio accounts you want to download and to which Axys Portfolio each WebPortfolio account corresponds. Also shows the update status of configured accounts (when the account was last updated with data from its Financial Institution) and when those accounts were last exported to Axys and allows you to request an on-demand update of accounts.

#### **Security Translation**

Defines Axys translations for WebPortfolio securities.

More information on each of these configuration areas is available in subsequent sections of this document.

## <span id="page-8-1"></span>Data Translation

In the data translation process, data flows from the Financial Institution through to Axys (see **Figure 3 - [Data Flow](#page-9-1)** below). This process consists of the following major steps:

- 1. A Financial Institution makes data available online.
- 2. WebPortfolio gathers data from Financial Institutions each day and then interprets, normalizes, and stores it in the WebPortfolio repository.
- 3. CI retrieves data from the WebPortfolio Repository and stores it locally.

4. CI converts the data for Axys.

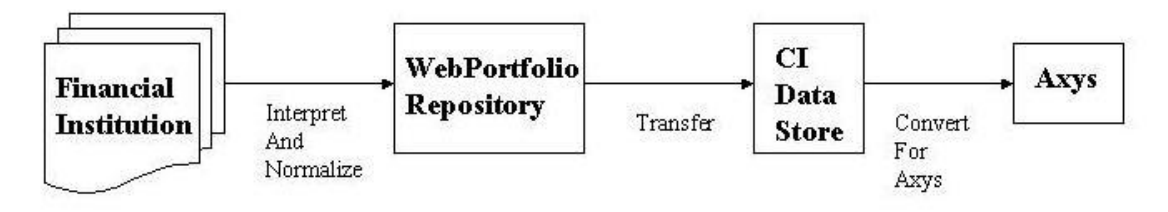

**Figure 3 - Data Flow**

<span id="page-9-1"></span>You may view the data at the Financial Institution, in the WebPortfolio Repository via the WebPortfolio application, or in Axys. CI provides no general capability for viewing the information prior to generating the files for import into Axys.

It is important to note that the quality and completeness of data made available by different Financial Institutions varies widely. For this reason, accounts at each Financial Institution must undergo a validation process that includes thorough review of the account data and adjustment to the translation process. For more information on data validation, please read the companion document *Custodial Integrator Validation FAQ.*

After validation is complete, a Financial Institution may present some new data that was not observed during the validation process and thus does not translate correctly for Axys. Such issues are considered bugs and you should report them to ByAllAccounts technical support for resolution.

## <span id="page-9-0"></span>**Transaction Type Translation**

WebPortfolio interprets transaction data from Financial Institutions and assigns a WebPortfolio transaction type to each transaction based on this interpretation. CI then translates transactions from the WebPortfolio normalized transaction model to Axys transactions. The following table defines how WebPortfolio transactions are translated to Axys transactions in the general case. Special cases and customization by Financial Institution may affect the translation for a specific transaction case or for transactions from a particular Financial Institution. The columns in the following table are:

- WebPortfolio Transaction Type this is a WebPortfolio transaction type code.
- WebPortfolio Transaction Sign some transactions require examination of the sign of either the transaction total amount or the transaction units to determine whether it represents money/securities being moved into the account or being moved out of the account. Transfer is the best example of this. A transfer of securities with negative units is a Transfer Out (Axys lo) whereas a transfer of securities with positive units is a Transfer In (Axys li).
- Axys Transaction Type the Axys transaction code to which the WebPortfolio transaction type is translated.
- Axys Transaction Src/Dest Type the value of the Axys transaction's Src/Dest Type field. CI makes use of the Axys Default Cash account (\$pty/\$income) and Default Income Cash account (\$ity/\$income) as well as other special Axys types and symbols (as noted in the table below).
- Axys Transaction Special Security Type / Symbol some transaction types use a special security type / symbol instead of the security type/symbol for a real security. A good example of this is a Fee transaction where the special security type *exus* or *epus* might be used along with an Axys fee symbol like *custfee* or *expense*.

| <b>WebPortfolio Transaction</b> |                          | <b>Axys Transaction</b> |               |                        |                    |
|---------------------------------|--------------------------|-------------------------|---------------|------------------------|--------------------|
| <b>Type</b>                     | Sign                     | <b>Type</b>             | Src/Dest Type | <b>Src/Dest Symbol</b> | <b>Special Sec</b> |
|                                 |                          |                         |               |                        | Type / Sym         |
| <b>ATM</b>                      | $+$                      | li.                     | \$pty         | \$cash                 |                    |
|                                 | $\overline{\phantom{a}}$ | lo                      |               |                        |                    |
| <b>BUY</b>                      |                          | by                      | \$pty         | \$cash                 |                    |
| Cash Security                   |                          | dp                      | \$pty         | \$cash                 |                    |
| <b>COVER SHORT</b>              |                          | $\mathsf{CS}\xspace$    | \$pty         | \$cash                 |                    |
| <b>ACCRUED INTEREST</b>         |                          | pa                      | \$ity         | \$income               |                    |
| Reinvested Div                  |                          | by                      | \$pty         | dvwash                 |                    |
| <b>CHECK</b>                    |                          | lo                      |               |                        |                    |
| <b>CLOSURE</b>                  | $+$                      | sl                      | \$pty         | \$cash                 |                    |
|                                 | $\overline{\phantom{a}}$ | $\mathsf{CS}\xspace$    | \$pty         | \$cash                 |                    |
| <b>CREDIT</b>                   |                          | li.                     |               |                        |                    |
| <b>DEBIT</b>                    |                          | lo                      |               |                        |                    |
| Non-cash Security TAX           |                          | dp                      | \$pty         | \$cash                 | epus with          |
| <b>DEPOSIT</b>                  |                          | li.                     |               |                        |                    |
| Non-cash Security               |                          | $1)$ li                 |               |                        |                    |
|                                 |                          | $2)$ by                 | \$pty         | \$cash                 |                    |
|                                 |                          |                         |               |                        |                    |
| DIRECT DEBIT                    |                          | lo                      |               |                        |                    |
| DIRECT DEPOSIT                  |                          | li.                     | \$pty         | \$cash                 |                    |
| <b>DIVIDEND</b>                 |                          | dv                      | \$ity         | \$income               |                    |
| Cash Security                   |                          | in                      | \$ity         | \$income               |                    |
| Reinvested Dividend             |                          | dv                      | \$pty         | dvwash                 |                    |
| <b>FEE</b>                      |                          | dp                      | \$pty         | \$cash                 | exus custfee       |
| <b>RECORDKEEPING</b>            |                          | dp                      | \$pty         | \$cash                 | epus expense       |
| <b>INCOME</b>                   | $+$                      | li.                     | \$ity         | \$income               |                    |
|                                 | $\overline{\phantom{0}}$ | lo                      |               |                        |                    |
| <b>Bond Security</b>            |                          | in                      | \$ity         | \$income               |                    |
| Cash Security                   |                          | in                      | \$ity         | \$income               |                    |
| Div-paying security             |                          | dv                      | \$ity         | \$income               |                    |
| <b>INTEREST</b>                 | $^{+}$                   | in                      | \$ity         | \$income               |                    |
|                                 | $\overline{\phantom{a}}$ | ai                      | \$pty         | \$cash                 | caus margin        |
| <b>INVESTMENT EXPENSE</b>       |                          | dp                      | \$pty         | \$cash                 | exus custfee       |

**Table 1 - Default Transaction Translation**

Default Transaction Translation (continued)

## **Table 1 - Default Transaction Translation (Continued)**

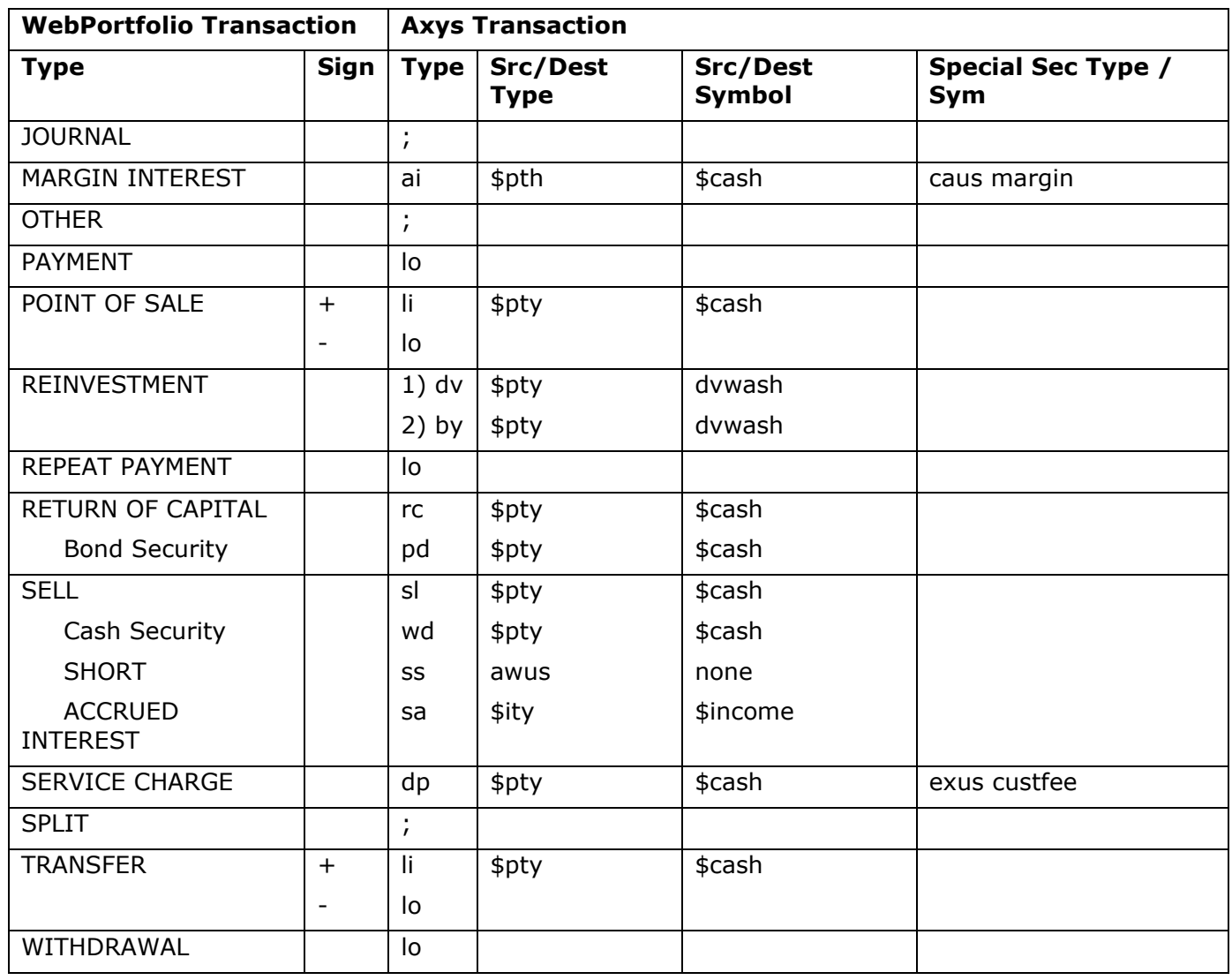

## <span id="page-12-0"></span>**Reversal Transactions**

CI translates reversal transactions by converting the original transaction type code to an uppercase type code (Axys representation for a transaction to be deleted). For example, if the original transaction's type code was *by* then the reversal transaction's type code will be *BY*. We cannot guarantee that all of the Axys transaction fields for the reversal transaction will match those of the original transaction. In the case where they do not match Axys will generate an error in the Trade Blotter for you to resolve.

## <span id="page-12-1"></span>**Customized Transaction Translation**

#### **Initialization File**

CI provides for additional customization of data translation via the CI initialization file, CI.ini. The following table lists the CI parameters that affect customization. Please refer to the Custodial Integrator Installation Guide for more information on setting a parameter in the initialization file.

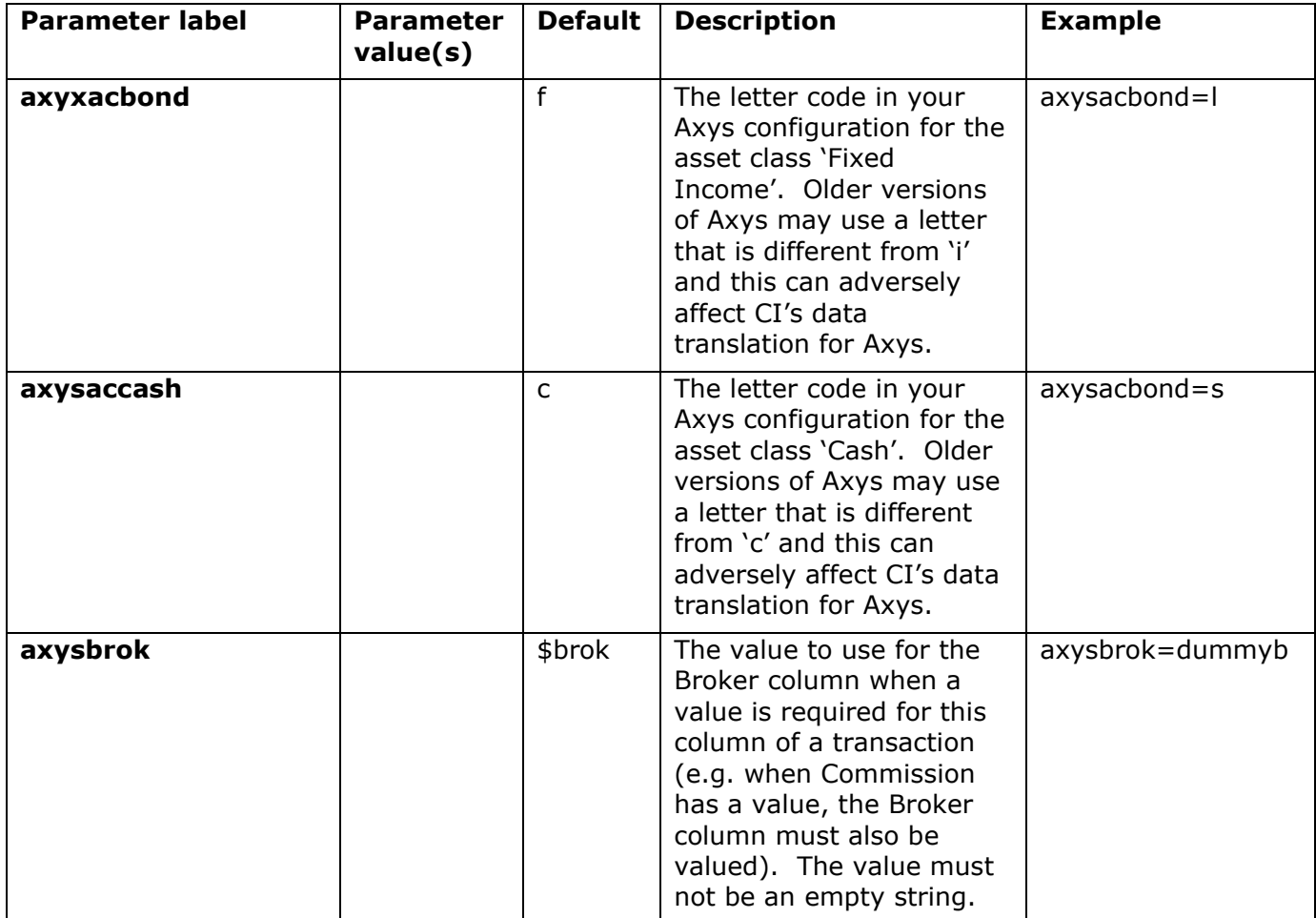

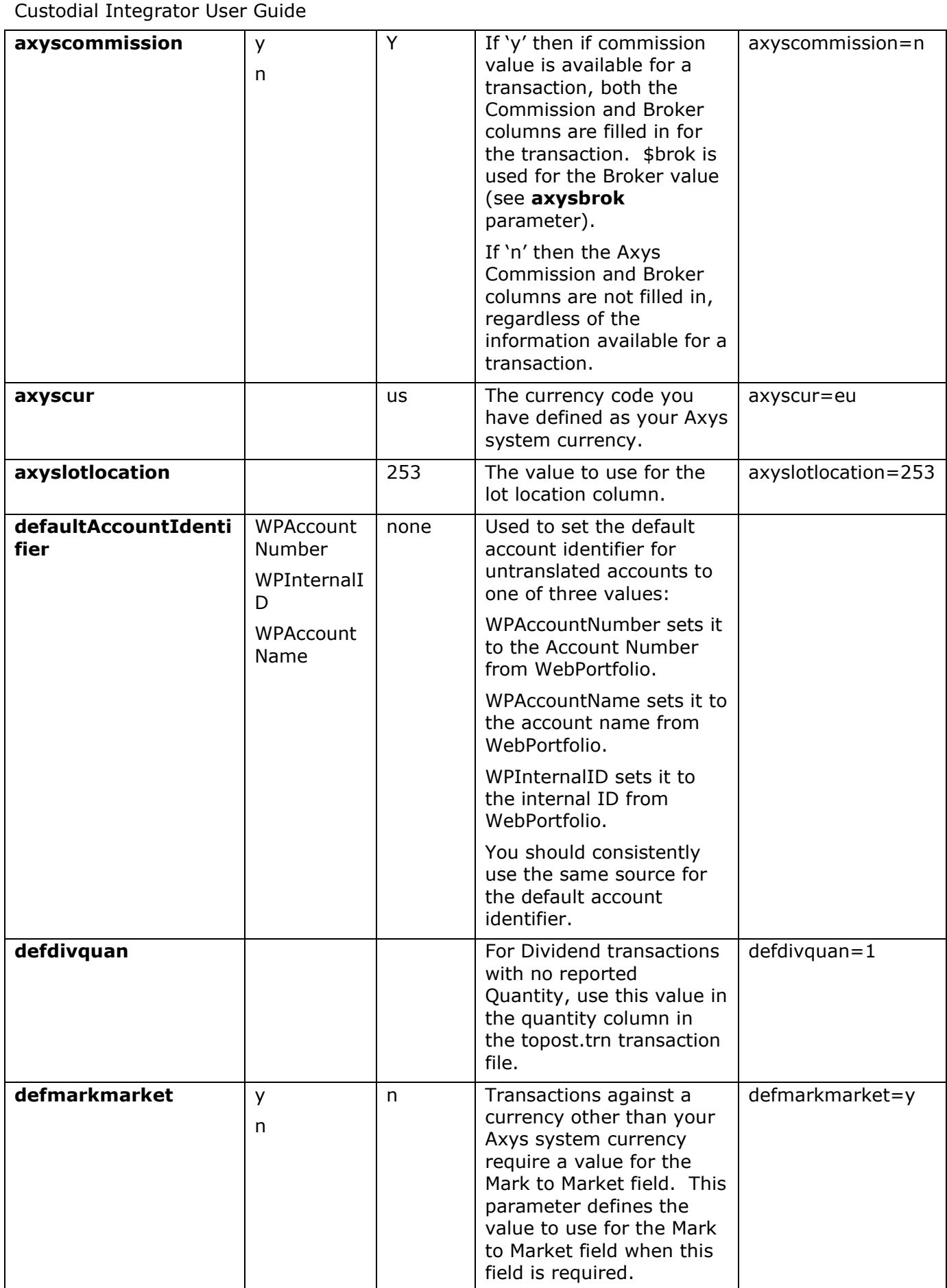

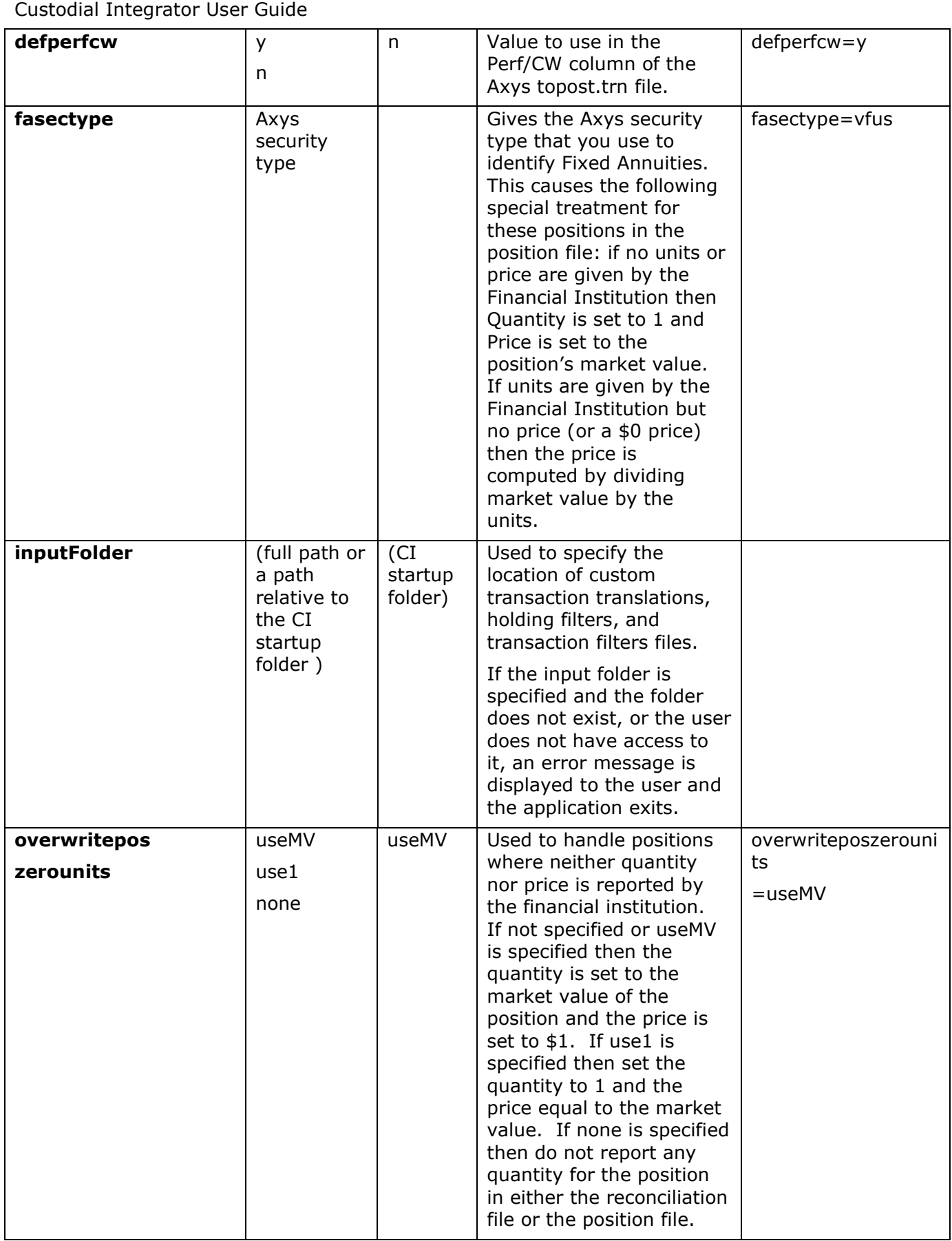

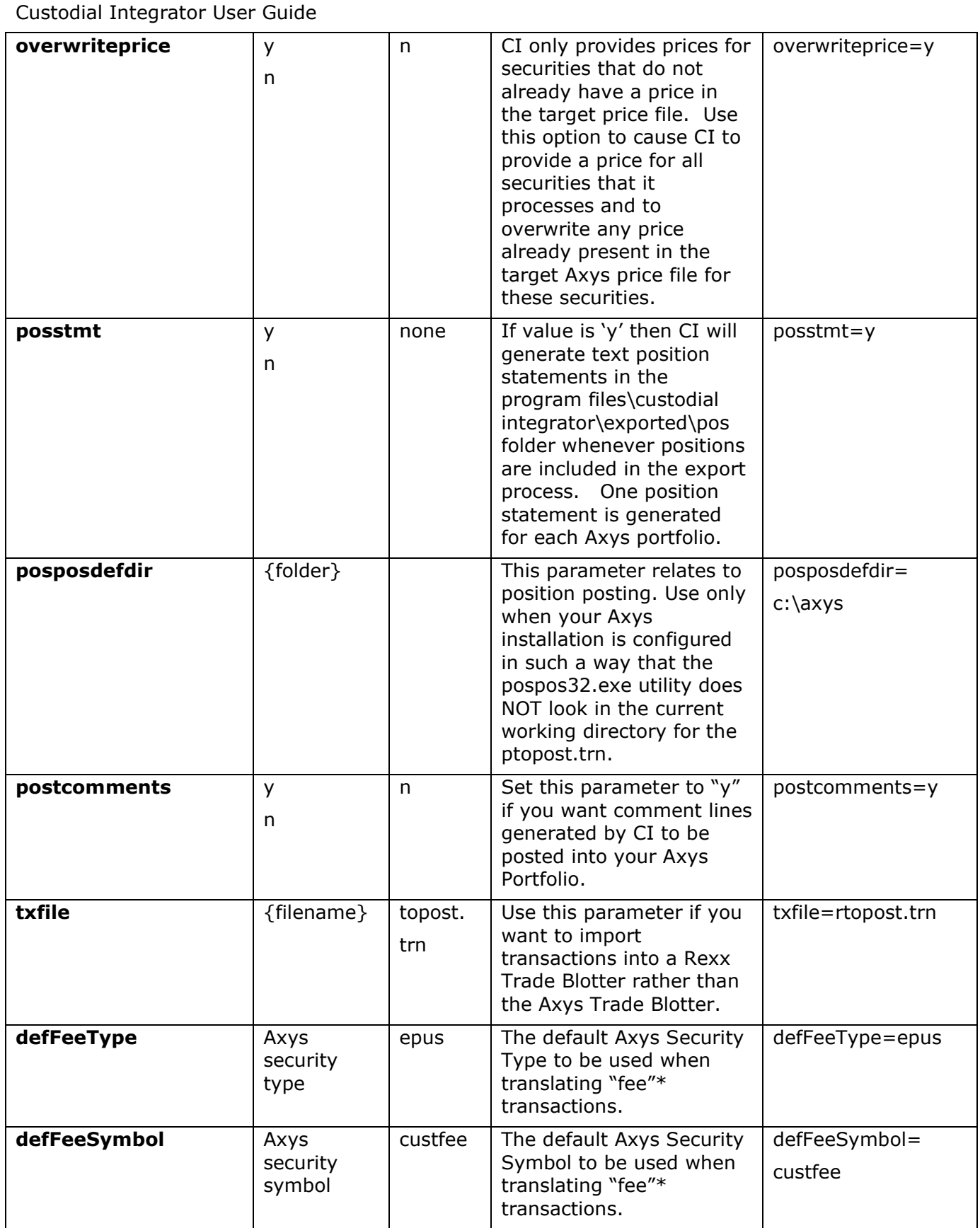

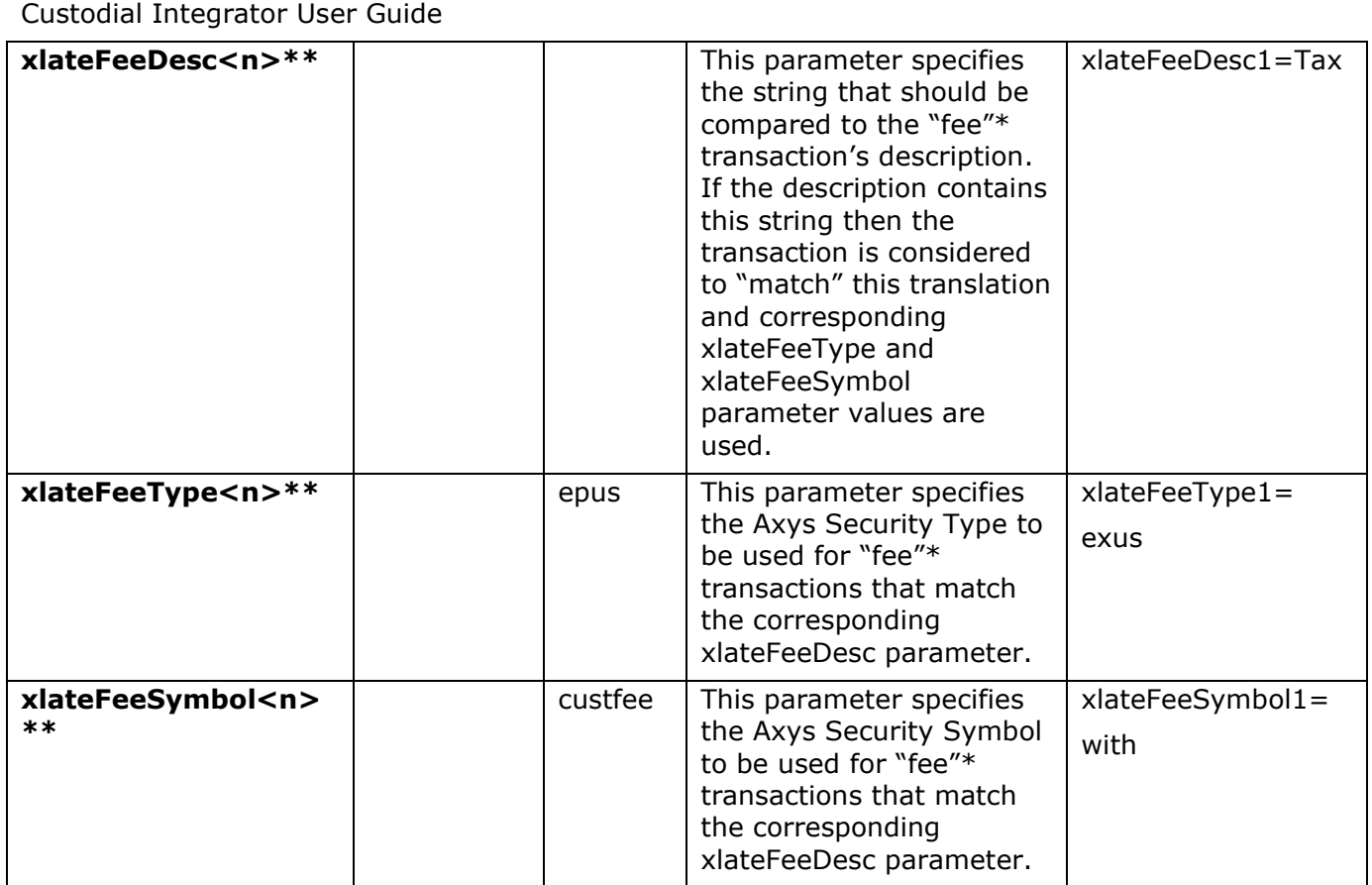

\*CI defines a "fee" transaction as any one of the following:

- a) A transaction with a WebPortfolio transaction type of: Fee, Investment Expense, or Service Charge.
- b) A non-cash security transaction with a WebPortfolio transaction type of: Debit transaction that has been determined to translate to an Axys "lo" type transaction. This covers various cases of expenses and tax deductions that might need special security type and symbol translations.
- c) A "dp" or "wd" transaction generated during CI processing of any type of WebPortfolio transaction. Such transactions are typically generated while processing a transaction that implies that a "fee" also occurred, like a Sell transaction that really represents a sell of a fund to pay a fee and so will be generated for Axys as a "sl" followed by a "dp" (fee).

\*\* CI users can specify that different Axys Security Type and/or Axys Security Symbols be used for "fee" transactions whose description contains specific text. This is accomplished via the three parameters xlateFeeDesc, xlateFeeType, and xlateFeeSymbol. These parameters may appear either as a pair (xlateFeeDesc along with either xlateFeeType or xlateFeeSymbol) or as a trio (all parameters present) in the CI.INI file. The parameters are correlated by the trailing number in their name. An unlimited number of correlated parameters can be specified (e.g. xlateFeeDesc2, xlateFeeType2, etc.). Translations are applied in the order that they appear in the file. Once a match is made only that translation is used. If no translation matches then any default parameters (defFeeType, defFeeSymbol) are used.

Examples:

1. Customize translation for "RECORDKEEPING" fee transactions at all Financial Institutions to "epus" "expense":

xlateFeeDesc1=RECORDKEEPING FEE

xlateFeeType1=epus

xlateFeeSymbol1=expense

2. Customize translation for "RECORDKEEPING" fee transactions at all Financial Institutions to "epus" "expense" and also customize translation for "TAX":

xlateFeeDesc1=RECORDKEEPING FEE xlateFeeType1=epus xlateFeeSymbol1=expense xlateFeeDesc2=TAX xlateFeeType2=epus xlateFeeSymbol2=with

CI has the ability to customize transaction translation by Financial Institution. These customizations are contained in a translation file that is distributed dynamically when CI connects to the WebPortfolio server. This file is enhanced for newly validated sites and maintained for previously validated sites.

CI also has the ability to prevent select positions and their associated transactions from being delivered to Axys. WebPortfolio will always gather all of the positions and balances in an account as well as related transactions for those positions/balances. Accounts may contain positions that you do not want to track in Axys either because they are duplicated in another account or they are not a managed asset. CI provides a customer-specific position filter file. The capability enables you to filter out positions by name or symbol for a specific account at a Financial Institution or for all accounts at a Financial Institution. ByAllAccounts will create and maintain this file for you for any positions you wish to filter out at your request.

## <span id="page-17-0"></span>**Security Matching**

CI must determine an Axys security type and security symbol for all positions and transactions that it will import into Axys and requires that you resolve all security translation errors as part of the translation process.

CI uses security identifier information that has been gathered from the Financial Institution and attempts to locate the matching Axys security automatically, however, a number of situations can prevent this from completing without human intervention:

- the security may not be defined in the Axys security master
- there may be insufficient security identifier information available from the Financial Institution to support an automated match
- more than one Axys security may match the WebPortfolio security

CI allows the user to define Security Translations to resolve the various translation problems that can occur.

A CI Security Translation consists of identifying information for the WebPortfolio security (not all items may be present):

- **Ticker**
- CUSIP
- Financial Institution
- Security Name

The CI Security Translation also contains the Axys security information you want used for that WebPortfolio security:

- Axys Symbol (e.g. IBM or 001765AM8)
- Axys Security Type (e.g. csus)

The following is an example of a CI Security Translation that specifies that a security with ticker LMNVX should be translated to the Axys security with symbol 524659208 and type efus:

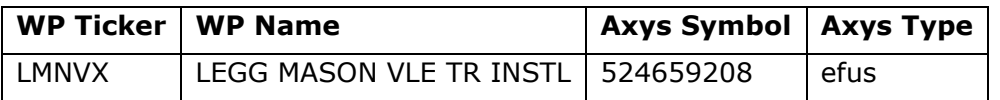

CI uses the Security Translations and the Axys Security information (from your sec.inf and type.inf files) to match all securities in the current download. The CI Security Translations take precedence over all other security matches. CI uses the following logic (in priority order) to match a WebPortfolio security to an Axys security:

- 1. Securities match a Security Translation if:
	- a. the security's ticker matches a CI Security Translation for the ticker, or
	- b. the security's CUSIP matches a CI Security Translation for the CUSIP, or
	- c. the security's Name and Financial Institution and Account identifier matches an account-specific CI Security Translation for the name and Financial Institution, or the security's Name and Financial Institution match a global CI Security Translation for the name and Financial Institution
- 2. Securities match an Axys security directly if no match is found by case (1) (no CI Security Translation for the security) and:
	- a. the security's ticker matches the Axys symbol, or
	- b. the security's CUSIP matches the Axys symbol
- 3. Securities are **Untranslated** if no match is found by case (1) or (2).

Note: Axys security types with the following prefixes are treated as Axys reserved types and are excluded from the security match process: **aw, br, ex, ep, pi, rs**.

In both of cases (1) and (2) above **Duplicated Securities** can occur if multiple Axys entries match a security or multiple CI Security translation entries match a security. For example, if your Axys security master contains one entry that uses that security's Ticker as symbol and another entry that uses that security's CUSIP as symbol will result in **Duplicated Securities** in CI. Another common case is where the security's ticker appears in multiple Axys securities but with a different security type.

CI does not make any changes to your Axys Security Type or Security Information as part of the security translation process.

# <span id="page-19-0"></span>**USING CUSTODIAL INTEGRATOR**

## <span id="page-19-1"></span>Starting Custodial Integrator

Invoke the Custodial Integrator application through the *Custodial Integrator* icon that has been installed on your Windows desktop. Double-clicking the icon causes CI to start up and display its identifying splash screen:

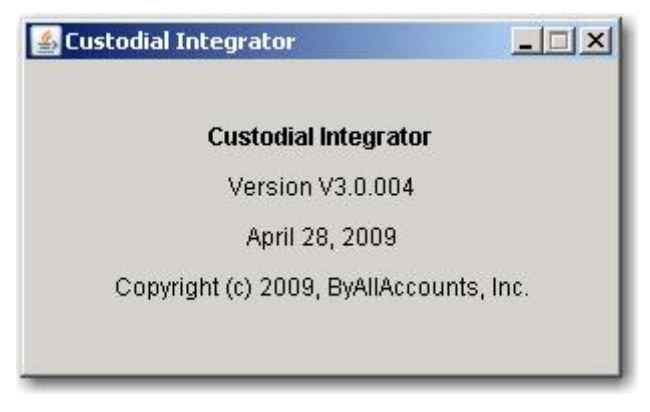

This will be followed by a display of the main view. To exit the application, use the File->Exit menu item.

## <span id="page-19-2"></span>CI Configuration

The first time you use CI you will configure CI to perform data translation for your initial set of WebPortfolio accounts. You will subsequently need to change your CI configuration only if your Axys installation changes, your import/export preferences change, or you want to add or remove WebPortfolio accounts from the data translation process. Such changes will typically not occur at the same frequency that you've established for using CI.

Your system administrator has performed some minimal configuration of CI as part of the installation process. You will now update that configuration to prepare for your first download:

- 1. Run the CI application using the CI shortcut on your Windows desktop. The main view displays.
- 2. Click **Setup…** to bring up the CI Configuration tabbed dialog. It will look something like this.

The Configuration tab of the CI Configuration dialog will now appear as shown in the figure below. It contains the following sections of configuration information:

- **CI Access**: login and password to access data from the WebPortfolio service; working folder for temporary files.
- **Axys Configuration**: information about your Axys installation
- **Import/Export Defaults:** default settings for the data translation process, including which files to generate.

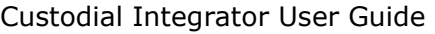

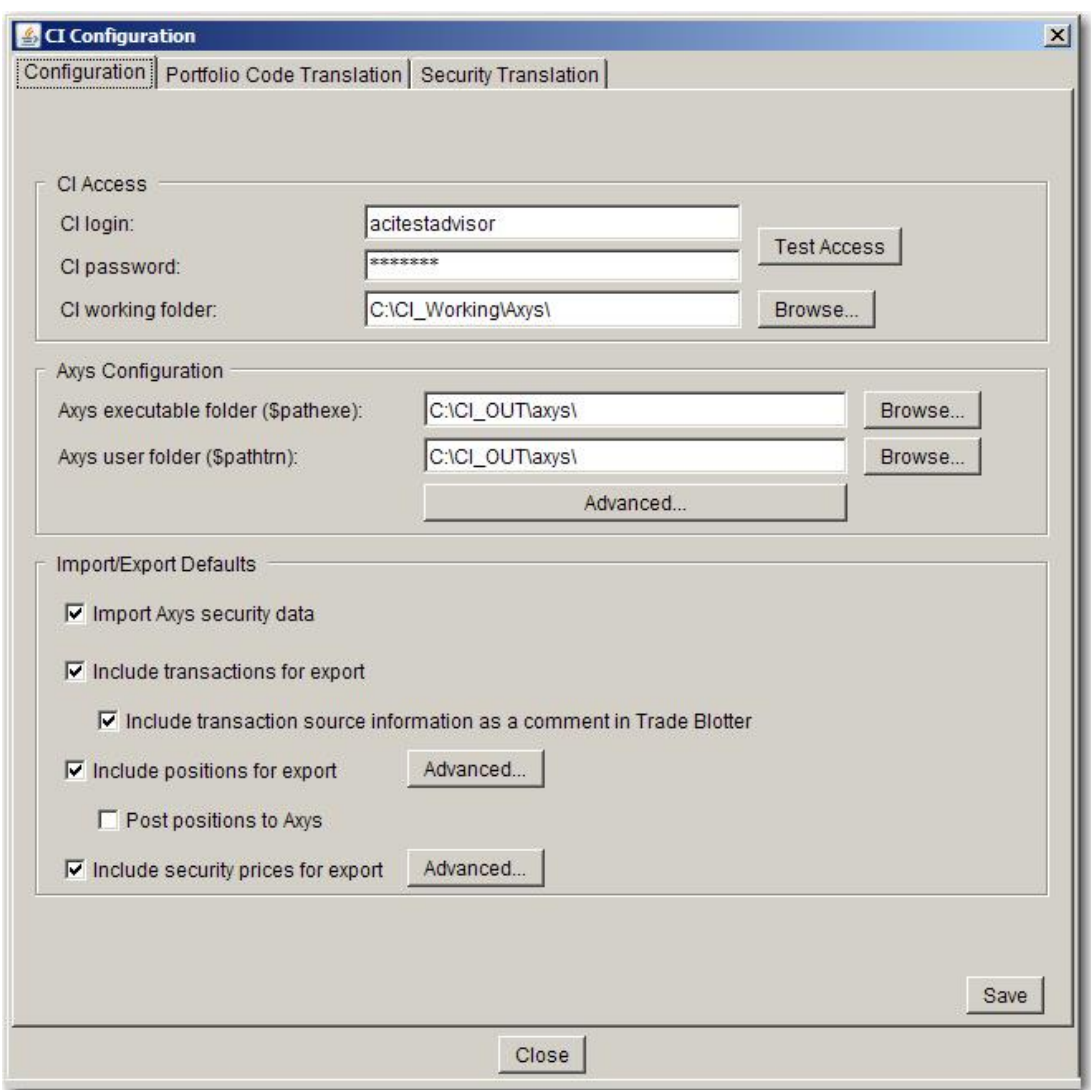

**Figure 4 – CI Configuration**

## <span id="page-20-0"></span>**CI Access**

This section contains login and password that are used to access your firm's data from the WebPortfolio service.

- **CI Login –** the login assigned to you for data access by ByAllAccounts
- **CI Password –** the password assigned to you for data access by ByAllAccounts

Enter the CI login and password you received from ByAllAccounts in the CI Access section then verify that the login and password have been entered correctly by choosing the Test Access button in the CI Access section. Once the test is complete you should see the message "Access was successfully tested." at the bottom of the CI Access section. If you do not see this message, please contact your system administrator or ByAllAccounts Technical Support to resolve the issue before continuing with the configuration.

This section also includes the **CI Working Folder**, a folder where CI can write temporary files. Set this to a folder specifically created for CI's use and make sure that the folder grants read and write access to those Windows users who will run CI.

## <span id="page-21-0"></span>**Axys Configuration**

This section and the sub-dialog accessed through the *Advanced…* button contain information about your Axys installation.

Contact your Axys administrator to determine the appropriate settings for these fields. The \$pathxxx label following each field refers to the Axys custom label used to configure this folder. All folder names should end with a backslash  $('')$ .

- **Axys executable folder (\$pathexe)**  the root folder of your Axys installation where Axys executables are located. CI looks for the executable files imex32.exe (Axys' Import/Export utility) and pospos32.exe (Axys Post Positions utility) in this folder. CI will warn you if it is unable to find imex32.exe in this folder. If it is unable to find pospos32.exe you will not receive a warning, but the 'Post positions to Axys' option in the Import/Export Defaults section of the configuration dialog will be disabled.
- **Axys user folder (\$pathtrn)**  the Axys user folder for the person who will be using CI to download data. Transactions are delivered to the Axys Trade Blotter (topost.trn) file in this folder. CI will append its transactions to the end of this Trade Blotter leaving any existing transactions unchanged. If multiple individuals will use CI please refer to **[Appendix B](#page-57-0) – [Multiple CI Users](#page-57-0)** on page [54.](#page-57-0)

The *Advanced…* button brings up the dialog shown in [Figure 5.](#page-21-1) This dialog allows you to define an additional level of detail for your Axys configuration information. If you customize the locations of your client files, information files, price files, or Axys log, then you will need to enter those folders here. Check with your Axys administrator to determine appropriate settings.

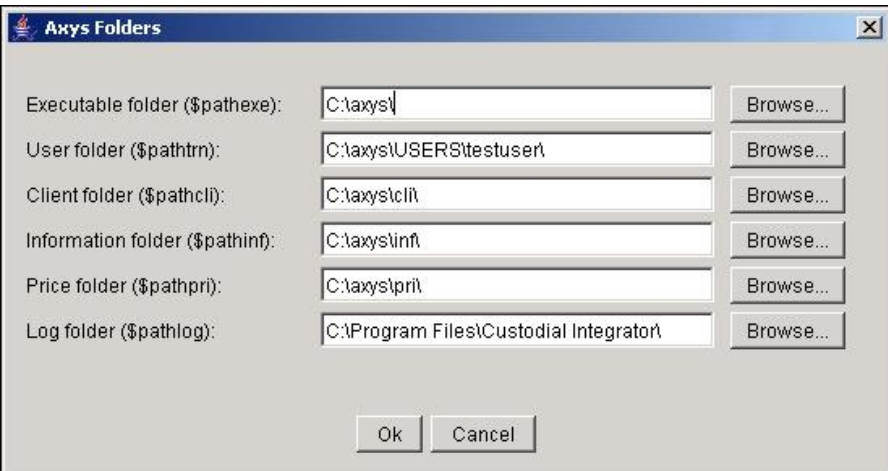

**Figure 5 - Axys Configuration Advanced**

<span id="page-21-1"></span>The fields shown in the Axys Folders (Advanced) dialog are:

- **Executable folder (\$pathexe)** the root folder of your Axys installation where Axys executables are located. CI looks for the executable files imex32.exe (Import/Export utility) and pospos32.exe (Post Positions utility) in this folder. CI will warn you if it is unable to find imex32.exe in this folder. If it is unable to find pospos32.exe you will not receive a warning, but the 'Post positions to Axys' option in the Import/Export Defaults section of the configuration dialog will be disabled.
- **User folder (\$pathtrn)** the Axys user folder for the person who will use CI to download data. Transactions are delivered to the Axys Trade Blotter (topost.trn) file in this folder. CI will append its transactions to the end of this Trade Blotter leaving any existing transactions unchanged. If multiple individuals will use CI please refer to **Appendix B – [Multiple CI Users](#page-57-0)** on page [54.](#page-57-0)

- **Client folder (\$pathcli) –** the folder where your Axys Portfolio files (\*.cli) are stored. CI traverses this folder and all subfolders to create the Portfolio Code list used in CI.
- **Information folder (\$pathinf) –** the folder where your Axys sec.inf and type.inf files are stored. CI exports these files to enable generation of Transaction and Position files for import to Axys. CI uses the security type and symbol information as well as additional information from both the security and type records.
- **Price folder (\$pathpri) –** the folder where your Axys \*.pri files are stored. CI exports price files (for purposes of merging) from this folder and imports generated price files to this folder.
- **Log folder (\$pathlog) –** the folder where your Axys Import/Export log files are written. If you have defined the custom label \$pathlog in Axys, then set this field to the value of your Axys \$pathlog custom label. If you have not defined \$pathlog in Axys then this defaults to the CI application's working directory (\Program Files\Custodial Integrator\).

## <span id="page-22-0"></span>**Import/Export Defaults**

This section of the configuration defines the data translation settings you will use on a daily basis. Most of these settings can be overridden in the main view for a single session.

- **Import Axys security data –** CI maintains a copy of your Axys Security Information and Security Type Information to use in generating positions, prices, and transactions for import into Axys. This option controls whether your Axys Security Information is imported into CI each time you run a data translation process. You will want to check this option if you:
	- download daily in CI and change your Axys security data frequently, or
	- download infrequently in CI
- **Include transactions for export**  This option controls whether CI retrieves transactions from the WebPortfolio service and exports them to the Axys Trade Blotter in the **User Folder**  (\$pathtrn) defined in the Axys configuration section. If you elect this option then the following additional option applies:
	- **Include transaction source information as a comment in Trade Blotter –** includes one comment line for each exported transaction. This comment line includes information from the WebPortfolio transaction (the 'source transaction') that can help you identify the transaction. These comments do not post to your Axys client files.
- **Include positions for export**  This option controls the default setting for whether CI retrieves positions for the prior business day. Positions will be written to \CI\exported\ptopost.trn (this file is in CSV format). Note that if lots are enabled for your firm and selected for use on the Main View, then the position file (ptopost.trn) will contain lotspecific data when lots are available for the position.

You can use the following option to also cause the positions to be imported into Axys:

• **Post positions to Axys –** imports the position file for this download to the Axys pos folder (.pos files). If an Axys portfolio is mapped to a WebPortfolio account in the Portfolio Code Translation configuration and this option is checked then the .pos file for that portfolio in the Axys pos folder will be replaced with the .pos file generated by CI. The Axys sipos30 custom report provides a reconciliation report that compares the positions in the .pos files to the positions in Axys (as derived from the transactions entered into Axys).

The **Include positions for export option** has an **Advanced** button that produces the following sub-dialog with additional options:

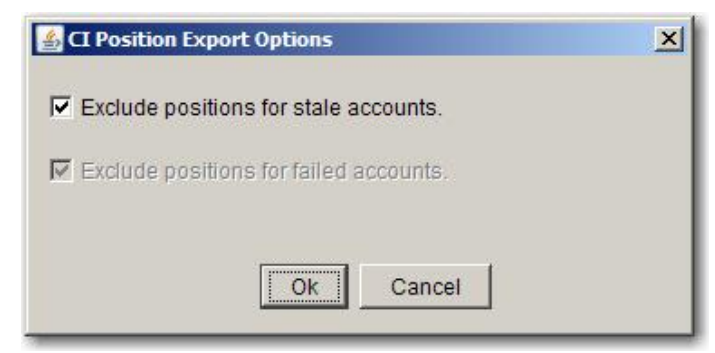

The **Exclude positions for stale accounts** option omits positions from accounts that were successfully updated, but that contain one or more positions that are not as of prior market close. If you set this option, you can then set exceptions on a per account basis so CI will export positions even if that individual account is stale. You can set the exception on an account when adding or editing the account translation.

If you want to omit all positions from accounts that failed for any reason, select **Exclude positions for failed accounts**. Note that this option is automatically selected when you exclude positions for stale accounts.

Note: if position lots are enabled in CI for your firm, they will never be imported by default, so there is no option on this screen to set the default behavior for lots. However you will be able to include position lots in your next import by selecting the **Use position lots** option in the Main View before running the Import step. When lots are enabled and imported, the advanced export options for positions also apply to position lots.

**Include security prices for export -** This option controls whether CI downloads security prices for the positions in your accounts for the prior business day. CI will not overwrite any records in the price file for that business day if those records already contain a price. Only securities with prices for the prior business day are included. If price data is unavailable for some securities CI will detail these securities for you. Further details on this process are provided later in the document.

The **Advanced** button produces the following sub-dialog with additional options:

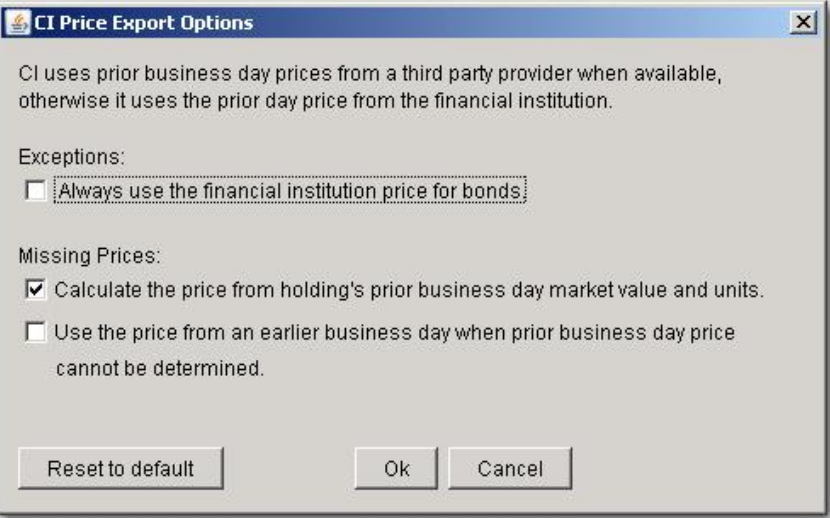

CI uses the prior day closing price from our third party pricing provider. If a price is not available for the security from this provider then CI uses the price provided by the financial institution. One exception to this is that you can configure CI to always use the financial

institution's price for bonds instead of first using the third party provider price (when available).

When no price is available from the third party or from the financial institution then the settings in the 'Missing Prices' section specify what should be done. If the 'Calculate the price…' option is set then CI will calculate the price using the holding's market value and units. CI may not always be able to calculate a price in these situations.

The second Missing Prices option, 'Use the price from an earlier business day…' enables you to use a price from an earlier business day (normally considered a 'stale' price) – this can be a useful option when there are holdings that do not price every day. Please note that if the 'Calculate price…' option is checked then CI will first attempt calculation of the price and failing this will use an available earlier business day price if the second Missing Prices option is checked. Prices from a day earlier than prior business day are only used for accounts that are updating successfully from the custodian. If you check the 'Use the price from an earlier business day…' option we strongly recommend that you click the 'View Prices' button in the main view on each download and review prices in that list that have a date earlier than the prior business day.

Review the settings in this section of the configuration, make any desired changes, and then press Save. The next step is to configure Accounts for translation.

## <span id="page-25-0"></span>**Portfolio Code Translation**

The Portfolio Code Translation tab enables you to configure which WebPortfolio accounts you want imported into Axys. It also provides functions for maintaining accounts within Custodial Integrator.

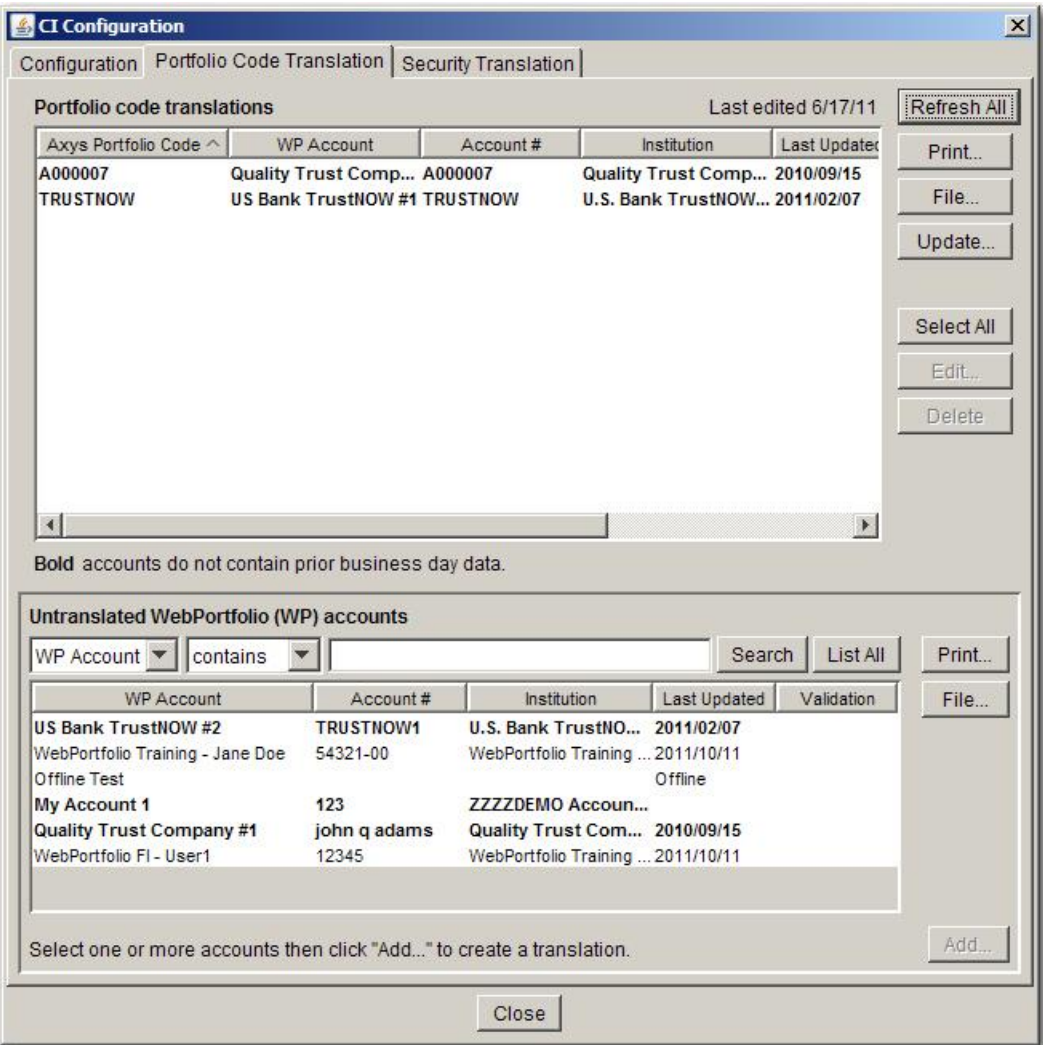

#### **Figure 6 - Portfolio Code Translation**

The Portfolio Code Translation tab is divided into two major sections. The upper section includes a single table (**Portfolio code translations**) that shows the current mapping of WebPortfolio accounts that have been configured for delivery to Axys. The lower section includes a table of accounts present in WebPortfolio for your firm that have not yet been selected for translation (**Untranslated WebPortfolio accounts**). These accounts will not be included when data is generated for download to Axys.

The **Portfolio code translations** table includes the following columns:

- **Axys Portfolio Code**  this is the Axys portfolio code that identifies the portfolio in Axys to which data is to be delivered. You can edit this field
- **WP Account**  this is the WebPortfolio Account name (nickname) for reference
- **Account #**  this is the WebPortfolio Account number
- **Institution**  this is the name of the Financial Institution Service where the account is held.

- **Last Updated** this is the date when WebPortfolio last gathered data for the account from the Financial Institution
- **Last Exported**  this is the date when Custodial Integrator last exported this account to Axys
- **Tx date**  this is the date that will be used to determine which transactions should be downloaded in the next cycle. After the first download for an account is Accepted (see Data Download process) this column will display the word 'latest' for the account instead of a date. This indicates that CI will download all transactions posted to the account since the last download. If an institution posts transactions late to its web site then you could receive transactions with trade date more than one business day in the past. You can edit this field.
- **Validation**  this is the validation status of the account's Financial Institution and will be one of the following:
	- $\circ$  validated the account's Financial Institution has been validated for your use with CI. ByAllAccounts recommends that you only translate accounts in CI that have this status.
	- $\circ$  in process validation is in progress but has not yet been completed
	- $\circ$  invalid the account's Financial Institution could not be validated for your use with CI due to insufficient data from the institution
	- $\circ$  N/A you have opted to not use accounts at this Financial Institution with Custodial Integrator
- **Export Positions if Stale**  This column is included only if the **Exclude positions for stale accounts** option is selected as described in **[Import/Export Defaults](#page-22-0)** on page [19.](#page-22-0) This column typically shows a No, but if the account has been configured as an exception to the rule, it shows Yes to indicate that positions for that account are exported even if they are stale.

## **Adding Portfolio Code Translations**

CI will only download WebPortfolio accounts for which you define a translation. To add a WebPortfolio account to the translation:

1. Select the account in the **Untranslated WebPortfolio accounts** table and click the **Add**  button.

The **Add Translations** dialog will appear:

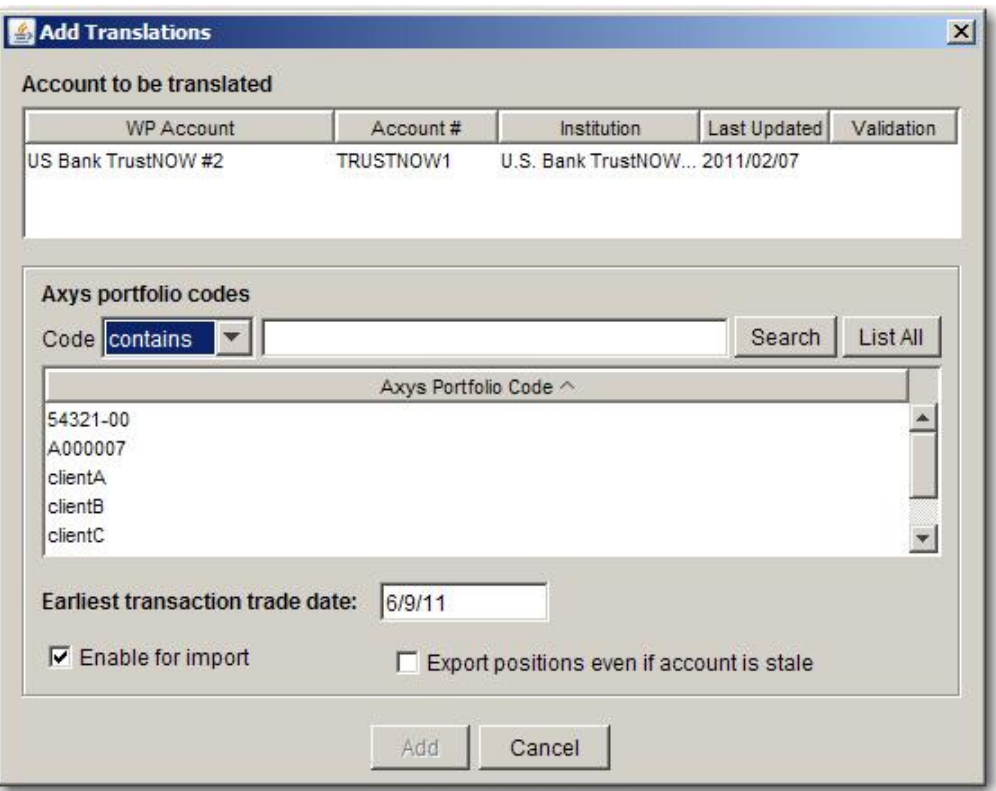

**Figure 7 - Add Portfolio Code Translation**

CI may automatically preselect a portfolio code if the defaultAccountIdentifier CI parameter has been set. Depending on the parameter setting, the value may be the account number from WebPortfolio, the account name from WebPortfolio, or the internal account ID from WebPortfolio. You can use the preselected code, or select a different one.

Note that if the default is set to the internal account ID, there is also a WP Internal ID column in the table.

- 2. Even if there is a default value, you can select the Axys portfolio to which you want the account mapped in the **Axys Portfolio Code** table. The code selected here will be used in the Portfolio Code field for data delivered to Axys.
- 3. Enter a date into the **Earliest transaction trade date** field. This date will be used to control which transactions are included in the first download for this account. Transactions with trade date on or after the date you enter will be included.
- 4. The **Enable for import** option is checked by default and you will normally want to leave this selected. If for some reason you want to add the translation but do not want the account included in the export to Axys then uncheck this option.
- 5. You may have the option to **Export positions even if account is stale**. That option appears if **Exclude positions for stale accounts** is selected as described in **[Import/Export Defaults](#page-22-0)** on page [19,](#page-22-0) and enables you to override that setting for this account.
- 6. Click **Add***.*

After you add an account to the **Portfolio code translations** table it is no longer listed in the **Untranslated WebPortfolio accounts** table.

You can add multiple accounts to the Portfolio Code Translation table at once if the following criteria are met:

- 1. Each account will map to the same Axys portfolio code
- 2. Each account will use the same setting for *earliest transaction trade date*
- 3. All accounts will be either Enabled or Disabled for Import
- 4. If the **Export positions even if account is stale** option is available, all accounts will have the same setting for it.

To add multiple accounts at once, select them all from the Untranslated table using Shift-Click or Ctrl-Click then press **Add***.* The **Add Translations** dialog appears.

When you are adding multiple account translations at once, **Add Translations** dialog can have different options depending on a number of factors, including whether the defaultAccountIdentifier parameter has been set for CI.

If no default account identifier has been set for CI, then the dialog will look like this:

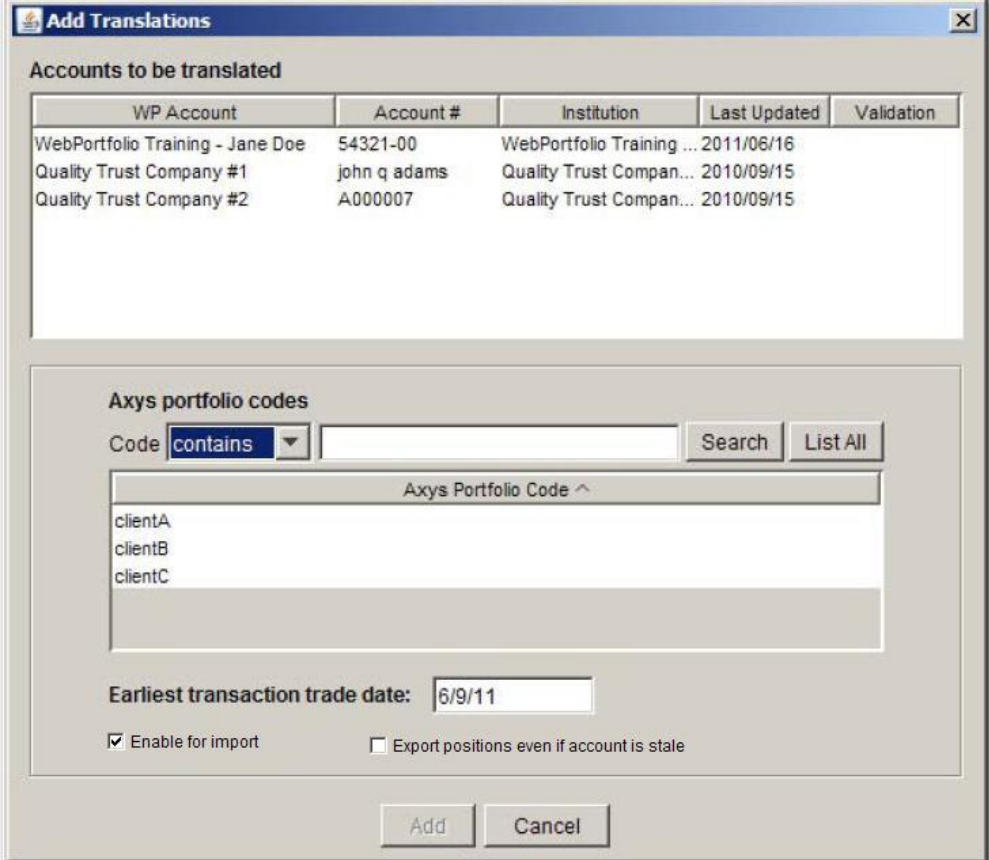

#### **Figure 8A - Add Multiple Translations (No default account identifier set for CI)**

You can select a portfolio code from the list, and CI will map all the untranslated accounts to the selected portfolio code.

If a default account identifier has been set for CI, and at least one of the selected accounts has a matching portfolio code then the dialog will look like this:

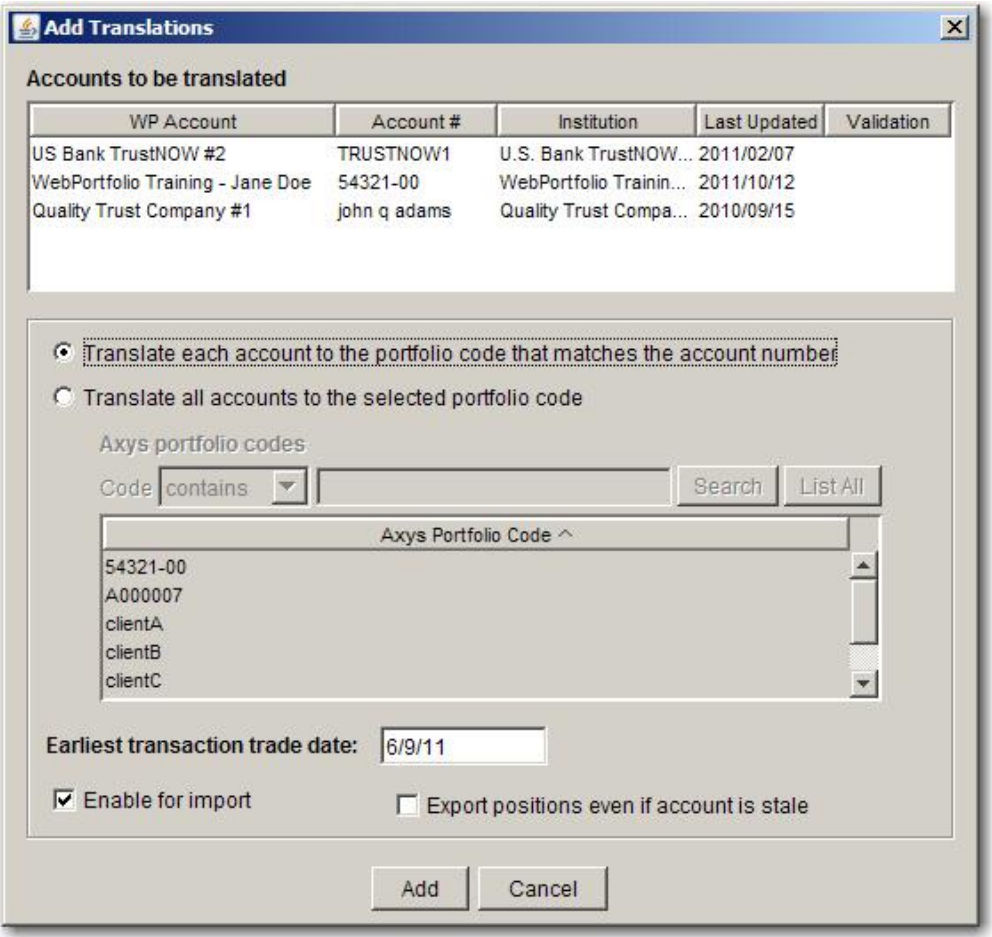

#### **Figure 8B - Add Multiple Translations**

# **(Default identifier is set for CI, at least one account has a matching portfolio code)**

You can:

- Map each account to the portfolio code matching the account identifier. If you use this option, CI will attempt to map all accounts to their matching portfolio codes.
- Map all accounts to a selected portfolio code.

If a default account identifier has been set for CI, but none of the selected accounts has a matching portfolio code then the dialog will look like this:

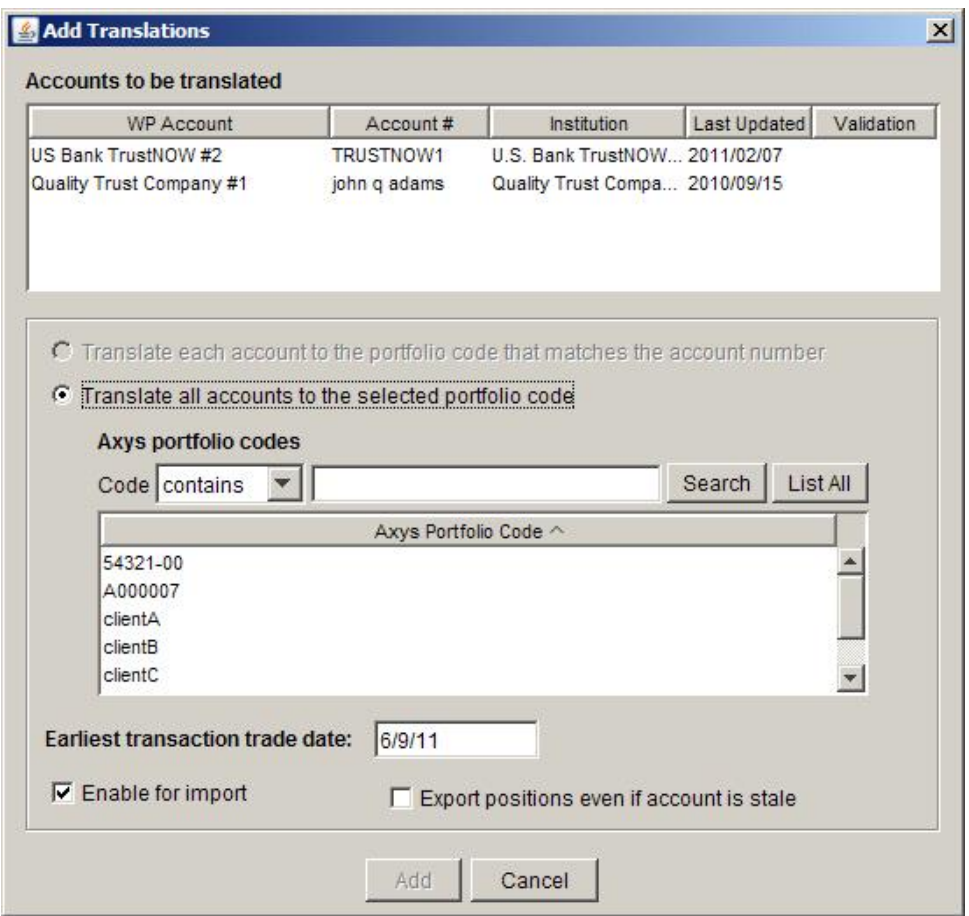

#### **Figure 8C - Add Multiple Translations (Default identifier is set for CI, no account has a matching portfolio code)**

You can select one portfolio code and translate all of the accounts to that code.

You can then modify the **Earliest transaction trade date**, and **Enable for import** options. You may have the option to **Export positions even if account is stale**. This option appears if **Exclude positions for stale accounts** is selected as described in **[Import/Export Defaults](#page-22-0)** on page [19.](#page-22-0) This checkbox enables you to override that setting for the listed accounts.

Click **Add** to add translations for all accounts.

Add some portfolio code translations now by following the steps listed above. The remainder of this section describes other capabilities of the **Portfolio Code translation** tab.

The **Portfolio code translation** table refers to items that are managed by other applications. WebPortfolio accounts are created and maintained in the WebPortfolio application while Axys portfolios are created and maintained in the Axys application. These items can be modified or removed via the external application and this can result in CI's reference to the items becoming invalid. If CI detects an invalid portfolio or account reference in the Portfolio code translation then CI will display that entry in **blue** text. You must resolve the reference error before you can proceed with the download. You can do this by determining which references (account, portfolio, or both) are in error. You may then change the item in its originating application so that the CI reference becomes valid again, or you can edit the entry in the Portfolio code translation to correct the problem.

#### **Editing Portfolio Code Translations**

The **Portfolio Code Translation** tab provides for editing existing account translations. You can edit a single account translation or you can edit multiple account translations. To edit a single account translation, select that translation in the Portfolio code translations table (top table) and click the **Edit…** button. The **Edit Translations** dialog appears as in the following picture:

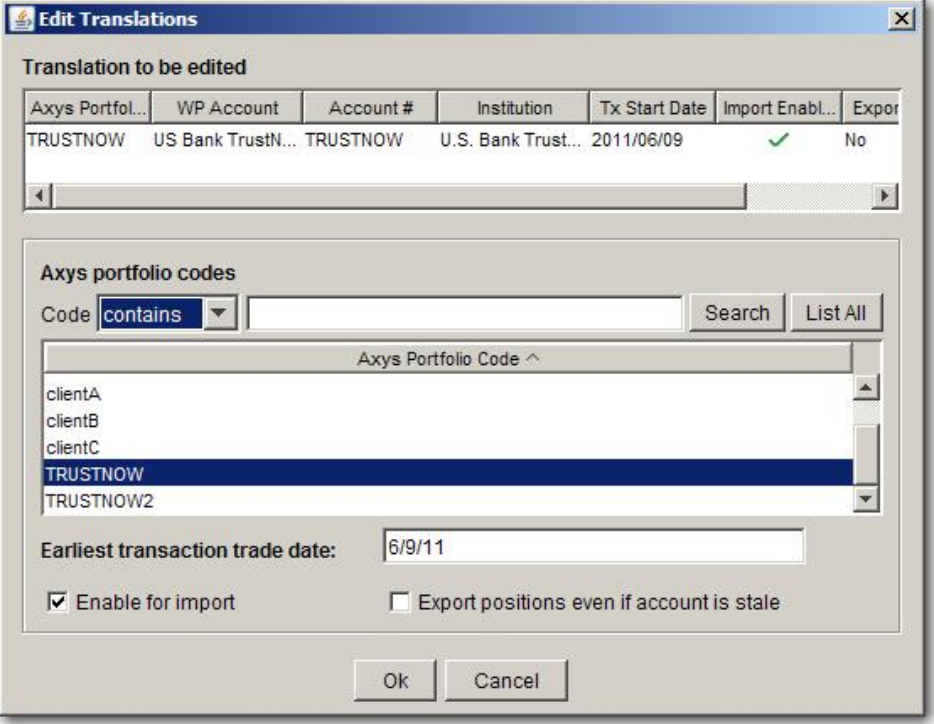

**Figure 9 - Edit Portfolio Code Translation**

The translation to be edited is shown in the table at the top. The fields that can be edited are shown in the lower section. To edit the translation, simply alter the portfolio code selection or edit the information in the other fields shown at the bottom and click **Ok**.

**Note**: The option **Export positions even if account is stale** and the Export Positions column appear only if **Exclude positions for stale accounts** is selected as described in **[Import/Export](#page-22-0)  [Defaults](#page-22-0)** on page [19.](#page-22-0)

To edit multiple account translations, select all of the translations in the Portfolio code translations table using your mouse and extended select (Ctrl-click to add a single row to the selection, Shiftclick to add a range of rows to the selection) and click **Edit…** 

The **Edit Translations** dialog appears as in the following picture:

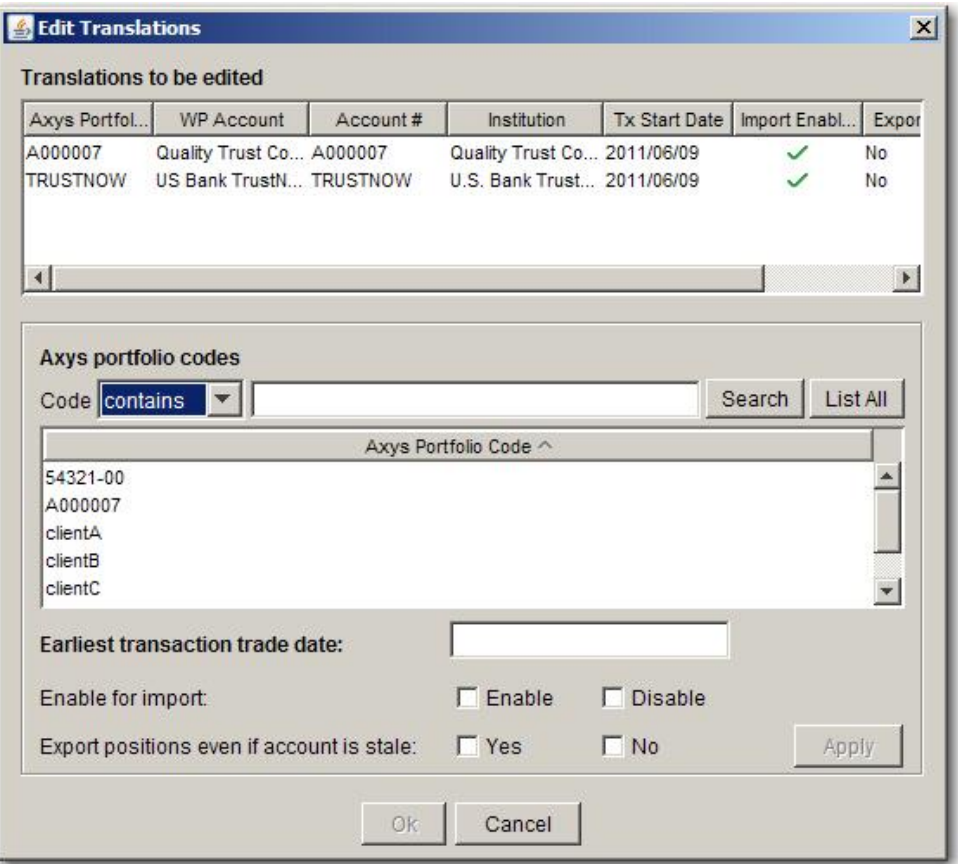

**Figure 10 - Edit Multiple Translations**

The translations to be edited are shown in the table at the top. The fields that can be edited are shown in the lower section. The values you enter in the lower section will be applied to all of the translations shown in the upper section. If you make a mistake you may terminate the operation without affecting your account translations by selecting the **Cancel** button.

**Note**: The option **Export positions even if account is stale** and the Export Positions column appear only if **Exclude positions for stale accounts** is selected as described in **[Import/Export](#page-22-0)  [Defaults](#page-22-0)** on page [19.](#page-22-0)

To edit the translations:

- 1. Enter new values into the fields at the bottom of the dialog. You need only edit those fields you with to change. The apply button will become enabled as soon as there is a new value to apply.
- 2. Apply your change to the translations by clicking **Apply**.
- 3. Repeat this process to obtain the desired changes.
- 4. Click **Ok** to save the changes or **Cancel** to exit without making the changes. Note that even if you click the **Apply** button you can still **Cancel** without affecting your translations.

## **Disabling Portfolio Code Translations**

You can disable the delivery of accounts to Axys without deleting the portfolio code translation. This might be your preferred method of handling accounts that are not updating due to client login/password problems and for which you must wait for a lengthy period before the account will update successfully. To disable the inclusion of a translated account in Axys output, do the following:

- 1. Select the account(s) in the **Portfolio Code translation** table.
- 2. Click the **Edit…** button.
- 3. Check the **Disable** check-box under **Enable for import** section**:**

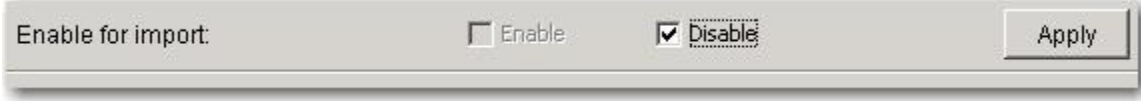

- 4. Click **Apply**.
- 5. Click **Ok**.

The disabled accounts are now shown in Red in the Portfolio Code translation table. You can reenable the accounts by completing the process above but checking the **Enable** check box instead.

#### **Deleting Portfolio Code Translations**

You may remove portfolio code translations when you no longer want those accounts delivered to Axys. Deleting an account translation in Custodial Integrator does not affect that account's status in WebPortfolio. If you want to eliminate data gathering for an account you must remove it from WebPortfolio. To delete account translations in CI, select them from the **Portfolio code translations** table and then click the **Delete** button. CI will ask you to confirm the deletion. If you confirm, the accounts will be removed from the **Portfolio code translations** table and appear in the **Untranslated WebPortfolio Accounts** table.

#### **Account Update Status**

The Portfolio Code Translation tab enables you to review the account update status, that is, when WebPortfolio last updated the account from the Financial Institution and if that update was successful. It will also indicate accounts that do not contain data as of prior close by showing those accounts in **bold**. You should review the detailed status of all accounts in **bold** and take corrective action prior to finalizing your Import. If your account translation tab shows accounts in bold:

• Click the **Update…** button.

The **Account Update Status** dialog will appear as follows:

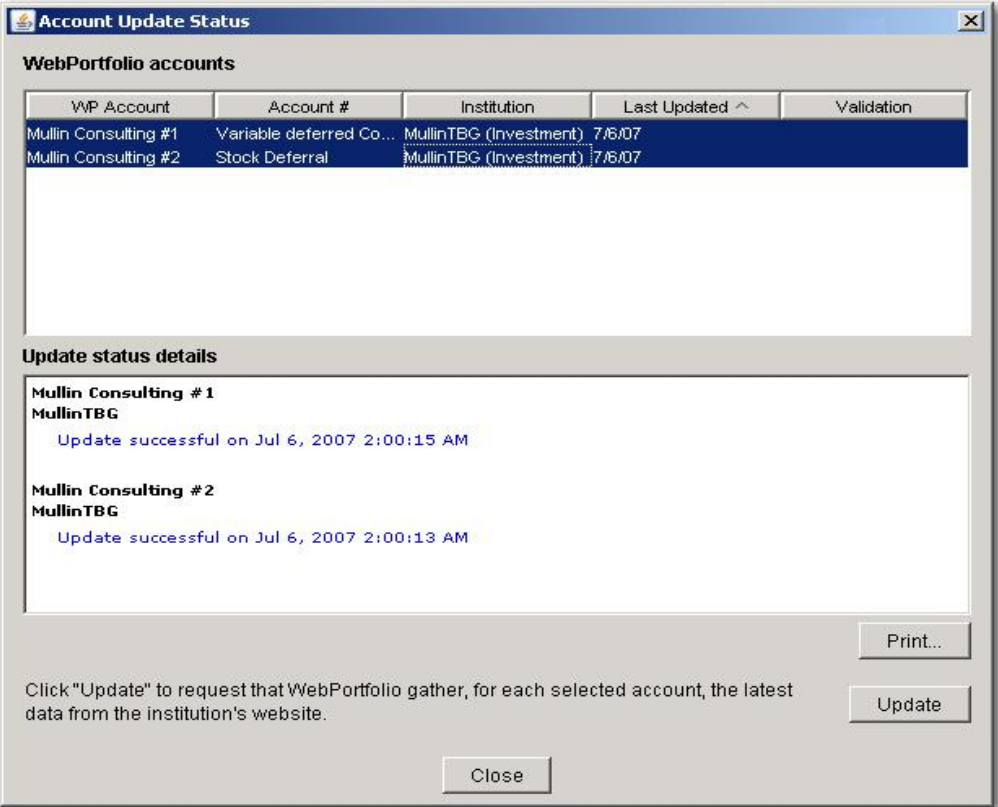

**Figure 11 - Account Update Status**

This dialog shows all translated accounts in the upper table (**WebPortfolio accounts**) and it operates similar to the WebPortfolio Account Update status dialog. All accounts that are out of date are selected. The update status for the selected accounts is shown in the **Update status details** section in the lower half of the dialog. You can review the status by scrolling through the Update status details. You may also select an individual account to see the update status for just that account.

If an account is showing a login failure then you must use WebPortfolio to update the account login, password, etc. and test those credentials. For most other account update errors, a manual update may correct the situation. To manually update accounts from within this dialog, select the accounts to be updated in the upper table and click the **Update** button. CI will initiate the Update process for the selected accounts and will provide a 'working' indicator in the lower portion of the dialog:

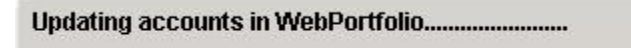

You will not be able to perform any operations in CI until the Update completes. Once the Update completes, the Update dialog will show the latest status of the accounts.

#### **Other Functions in Account Translation**

Account translation provides these additional functions:

- The **Refresh all** button will refresh CI's WebPortfolio account listing from the WebPortfolio service and display it in the dialog.
- The **Print…** button will print the portfolio code translations table.

• The **Select All** button will select all of the portfolio code translations in preparation for a subsequent action (e.g. Edit).

## <span id="page-35-0"></span>**Security Translation**

The Security Translation tab contains translations of WebPortfolio securities to Axys securities. You may need to define security translations if CI is unable to locate a security in Axys using the identifying information (e.g. ticker, CUSIP, name) for the security that is available from WebPortfolio. The data translation process drives the creation of entries in the **Security translations** table. During this process, CI will identify those securities that it is unable to translate and you will need to either define the security in Axys or provide a translation definition for the security. Additional detail on CI's security translation process is provided in [Security](#page-17-0)  [Matching](#page-17-0) on page [14.](#page-17-0) CI will not import data into Axys unless all securities resolve to Axys securities.

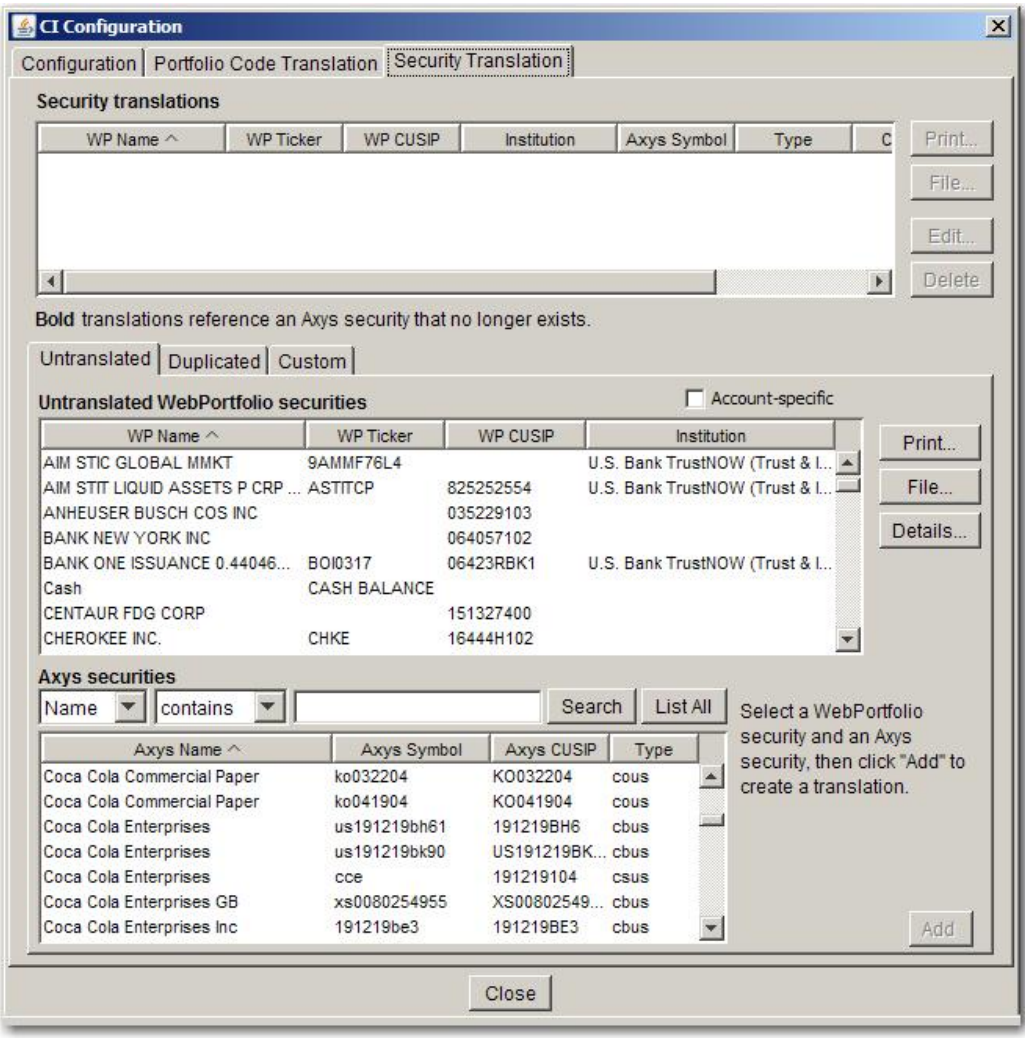

**Figure 12 - Security Translation**

The Security Translation tab consists of two main sections. The upper section contains a single table that shows security translations that have been defined and is used for viewing and maintaining those translations.

The lower section contains a set of tables of three groups of WebPortfolio securities:

**Untranslated** – this tab shows WebPortfolio securities in the current download for which no corresponding Axys security could be found.

**Duplicated** – this tab shows WebPortfolio securities in the current download for which more than one Axys security is found. That is, the same symbol is used in the Axys security information more than once with each instance having a different security type.

**Custom** – this tab enables you to create security translations ad-hoc

The **Account-specific** checkbox appears on each of these tabs. CI provides the ability to define account-specific security translations. Most of the time you will define security translations that are not account-specific and so you will leave this box unchecked.

The lower section also contains a listing of CI's copy of your Axys Security Information.

You will create Security Translations for securities without symbols as part of your download process.

#### **Creating Security Translations**

#### **Resolving Untranslated Securities**

Untranslated Securities exist during a download when one of the following situations is present and there is no existing security translation that applies:

- 1. The WebPortfolio security includes a Ticker or CUSIP and no Axys security has a symbol matching either of Ticker or CUSIP. The security could be:
	- o a security that was not previously held by any of your Axys portfolios and so is not defined in your Axys Security Information

You will resolve this case by defining the security in Axys and re-importing the Axys security information into CI.

 $\circ$  a money market security that you do not wish to define as a security in Axys

You will resolve this case by defining a Security Translation from this security to the default cash account (\$cash).

 $\circ$  a security defined in Axys but its symbol does not match WebPortfolio's symbol

You will need to create a Security Translation to resolve this case.

o a security that was incorrectly identified by WebPortfolio

This case should be reported to ByAllAccounts Technical Support. You may be able to temporarily work around this incorrect security by creating a Security Translation to the correct security.

2. The WebPortfolio security does not include a Ticker or CUSIP. This case can occur when the Financial Institution does not provide a security identifier and WebPortfolio is unable to determine a corresponding security through name evaluation. CI will have only a name and Financial Institution for the security (e.g. BLUE CHIP GROWTH held at My 401(k)). You will resolve this untranslated security by creating a CI Security Translation.

During the Import step, CI will identify those securities for which it does not have a symbol. If any such securities exist, CI will display a **Security Translation…** button in the Main View under the Import step. Complete the following steps to define a Security Translation for Untranslated Securities:

1. Click the **Security Translation** button that appears under the **Import** button in the main view.

The CI Configuration dialog appears and shows the Security Translation tab:

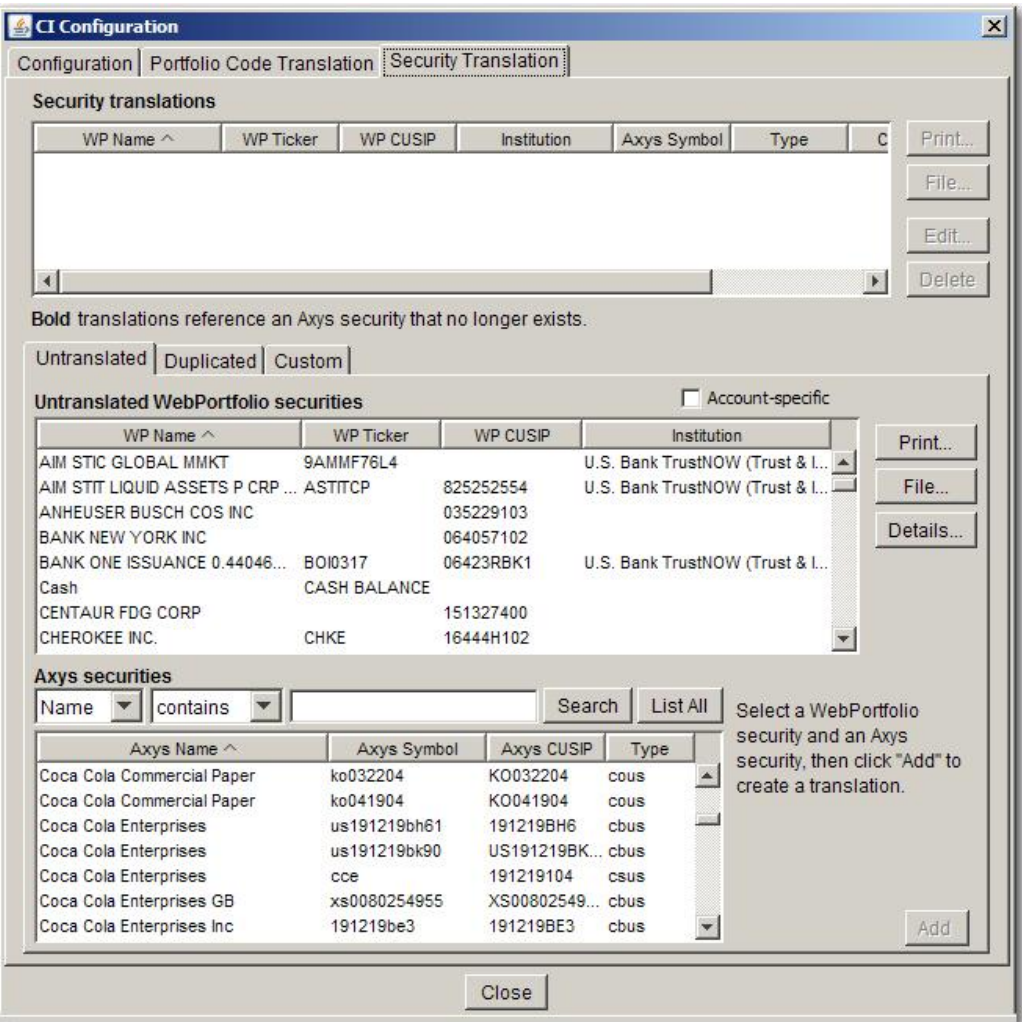

**Figure 13 - Security Translation: untranslated**

- 2. The **Untranslated WebPortfolio securities** table contains the securities in this download that could not be translated and shows the security information that WebPortfolio has for these securities. In the example above, WebPortfolio provides a Ticker, CUSIP, and a name for a number of securities.
- 3. Click the **Details** button to see additional information about which positions and transactions (and position lots if they are enabled and imported) and refer to the untranslated securities listed in this table.
- 4. Select a security from the **Untranslated WebPortfolio securities** table.
- 5. Select the corresponding security from the **Axys securities** table.
- 6. Click **Add**.
- 7. The new Security Translation appears in the **Security translations** table at the top of the dialog. CI retains this Security Translation for use in subsequent downloads.

#### **Resolving Duplicated Securities**

A download may also result in WebPortfolio securities for which more than one Axys security is found to be a match. These are referred to as **Duplicated securities** in CI and are caused by one of the following situations:

- 1. more than one Axys security uses the same symbol but each security record has a different security type, for example, *ktc csus* and *ktc adus*
- 2. an Axys security is defined twice, once with its ticker as the symbol and again with its CUSIP as the symbol
- 3. multiple CI security translations exist that match the security and result in more than one possible translation for Axys

To resolve Duplicated securities you must either remove the redundant entry from your Axys Security Information file, create a Security Translation in CI to select the Axys security that you want CI to use, or resolve overlapping CI Security Translations (typically by removing a security translation).

Complete the following steps to define a Security Translation to resolve a Duplicated Security:

- 1. Click **Security Translation.** The CI Configuration dialog appears and shows the Security Translation tab:
- 2. Click **Duplicated** to show the Duplicated securities table. This table contains the securities in this download for which more than one Axys security was found.

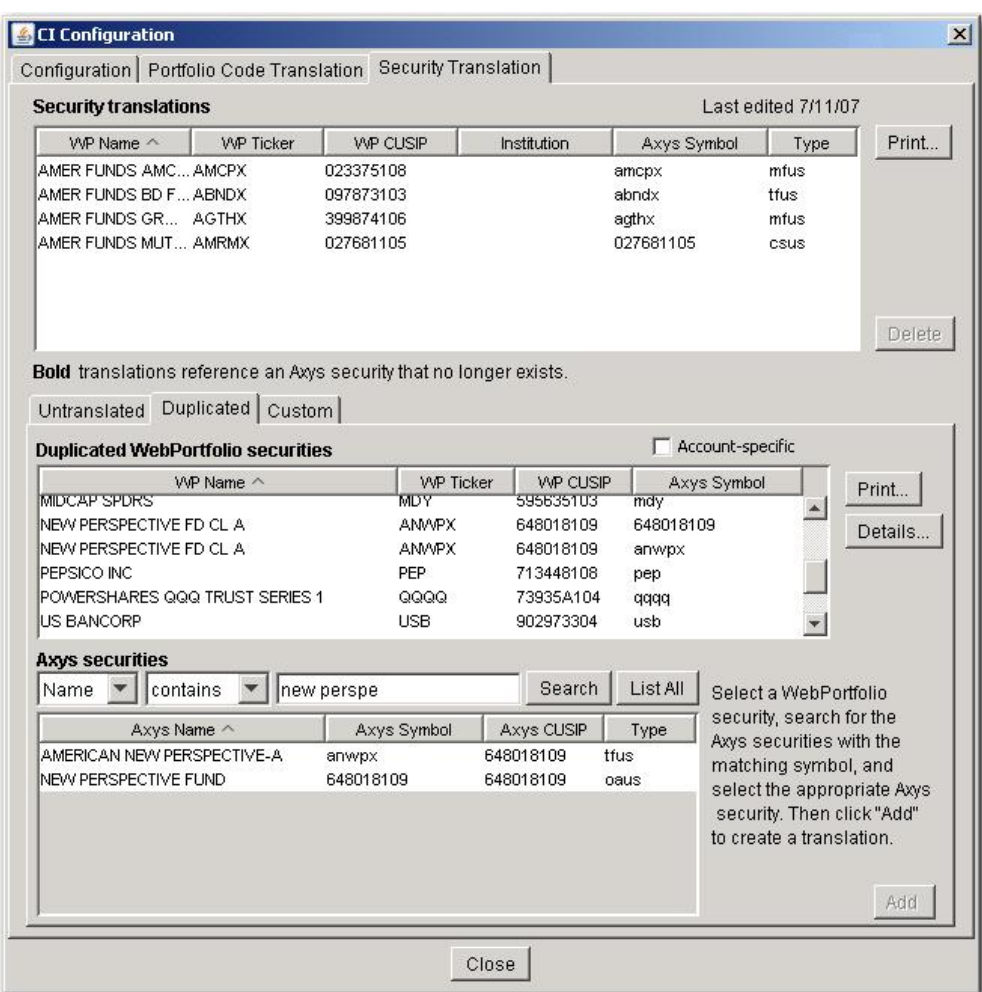

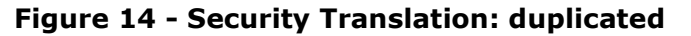

3. In the example above, WebPortfolio provides a Ticker, CUSIP, and a name for the NEW PERSPECTIVE FD CL A security. Also shown in this table are the Axys symbols that match this security. In this example you can see that the Axys security master has an entry for

both the Ticker (ANWPX) and the CUSIP (648018109) for the listed security. Since both of these symbols match the information that CI has for the security, CI is unable to determine which Axys security master entry you wish to use. Click the **Details** button to view additional data for the duplicated securities listed in this table.

- 4. Select a security from the **Duplicated WebPortfolio securities** table.
- 5. Search for the corresponding symbol in the **Axys securities** table by symbol using the Axys symbol information presented in the above Duplicated WebPortfolio securities table. In the Axys security listing above, we searched for the corresponding securities by name to further illustrate this case where the same CUSIP has been entered twice in the Axys security master but with different security types (tfus, oaus).
- 6. Click **Add**
- 7. The new Security Translation appears in the **Security translations** table at the top of the dialog.

#### **Defining Security Translations Ad-Hoc**

You may occasionally need to establish security translations in the absence of Untranslated or Duplicated securities. For example, if CI is automatically mapping a security to an Axys symbol and you want a translation other than this default behavior. You can use the **Custom** tab in the Security Translation dialog to create a security translation as follows:

- 1. Click the **Setup…** button in CI's main view. The CI Configuration dialog appears.
- 2. Click on the Security Translation tab and then click on the Custom sub-tab:

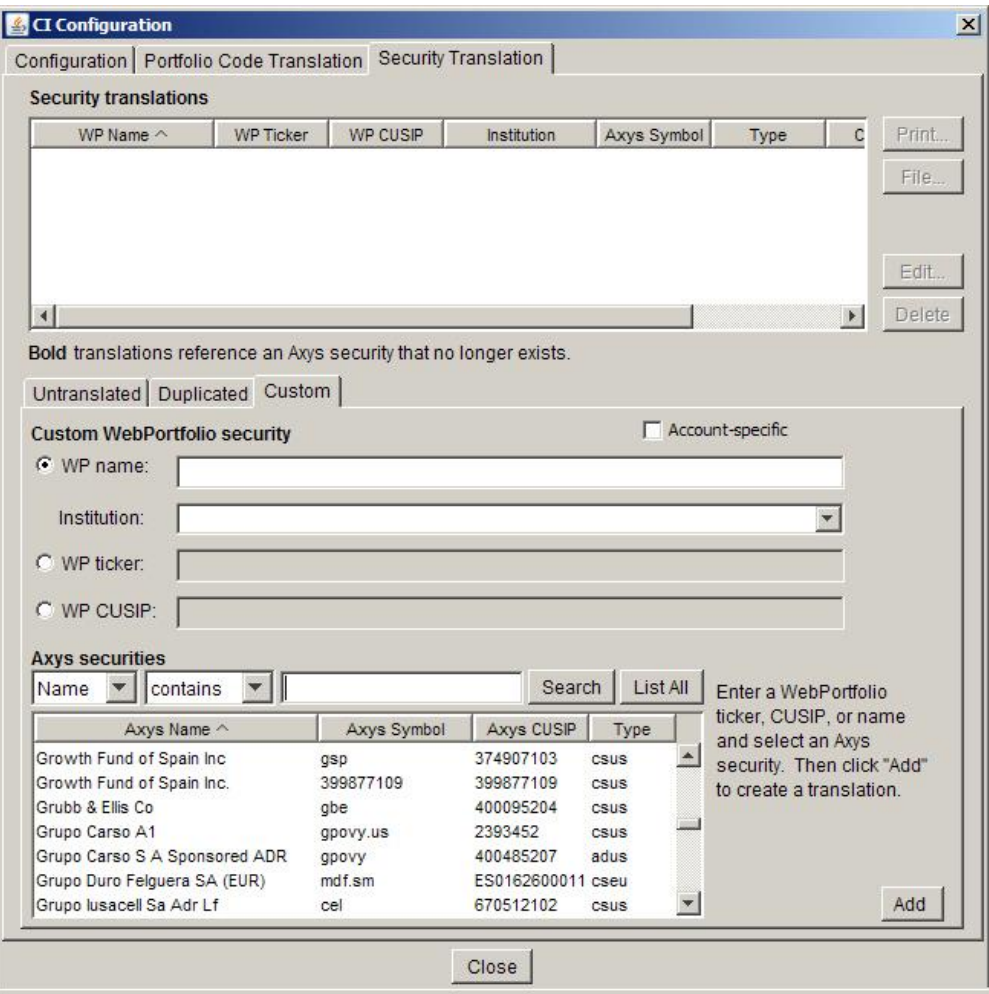

**Figure 15 - Security Translation: custom**

3. The **Custom WebPortfolio Security** section of the dialog provides fields for you to identify a security as it is seen by WebPortfolio (WebPortfolio is abbreviated as WP in the field labels). Three options are provided: (1) specify the security/holding name and the Financial Institution where the security is held, (2) specify the WP Ticker (the Ticker that WebPortfolio shows for this security), or (3) specify the WP CUSIP (the CUSIP that WebPortfolio shows for this security). The first option can also be use to create an accountspecific security translation. Checking the Account-specific checkbox will result in the display of an Account  $#$  field as shown in this picture:

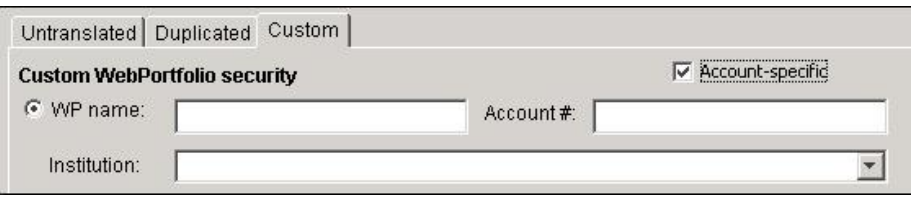

- 4. Enter the information that WebPortfolio uses to identify the security (Ticker, CUSIP, or Name/Financial Institution combination) in this section. For account-specific security translations, enter the WebPortfolio Account Number for the account to which this translation is to apply in the Account # field and choose the Institution from the list.
- 5. Select the security from the **Axys securities** table to which you want this WebPortfolio security to translate.
- 6. Click **Add.**

The new Security Translation appears in the **Security translations** table at the top of the dialog. CI retains this Security Translation for use in subsequent downloads.

#### **Account-specific Security Translations**

All of the Security Translation sub-tabs (Untranslated, Duplicated, and Custom) allow you to create account-specific security translations. Use account-specific security translations for the rare cases where securities with the same identifying information (WebPortfolio CUSIP, WebPortfolio Ticker, or WebPortfolio Financial Institution + Security Name) that are held in different accounts (but usually at the same Financial Institutions) are actually different securities. For example, you may have two annuity accounts at one Financial Institution that both hold a security named 'Stock Index'. The 'Stock Index' security held in one account is not the same as the 'Stock Index' security held in the second account and typically the securities will have different prices.

If you create account-specific security translations for a security you will subsequently be required to establish a new account-specific translation for each account that contains the security. In addition, you will not be able to establish a global security translation for that security. Therefore, for a given security you are either using a global translation or multiple (one or more) accountspecific translations.

You will create security translations that are not account-specific most of the time. You must take an additional action to establish an account-specific translation. This action is to check the **Account-specific** checkbox in any one of the Security Translation sub-tabs (Untranslated, Duplicated, and Custom). The behavior of the sub-tabs when you check 'Account specific' is slightly different:

- In the Custom sub-tab, the dialog will change to allow you to enter an account number along with WP Name and Institution as part of the security translation. The Security Translation table will change to present an account number for those custom securities for which you may establish an account-specific translation.
- In the Duplicated sub-tab, the table of duplicated securities will show the account # column, and will expand to display a separate row for each account that contains a reference to the same security.
- In the Untranslated sub-tab, the table of untranslated securities will show additional columns, and will expand to display a separate row for each account that contains a reference to the same security.

Once you check this the Security Translation dialog will change to present an account number for those Untranslated or Duplicated securities for which you may establish an account-specific translation. The Custom sub-tab will change to allow you to enter an account number along with WP Name and Institution as part of the security translation. Any account-specific translations you have defined are shown in the upper part of the Security Translation tab and will display the account number associated with the translations. Remember that while the **Account-specific** checkbox is checked that all of the security translations you create will be account-specific. For this reason, you should always establish all of your global translations first and then establish account-specific translations.

## **Editing Security Translations**

The Security Translation tab provides an Edit button to enable you to edit existing security translations. To edit a security translation, select one row in the Security Translations table and click the **Edit** button:

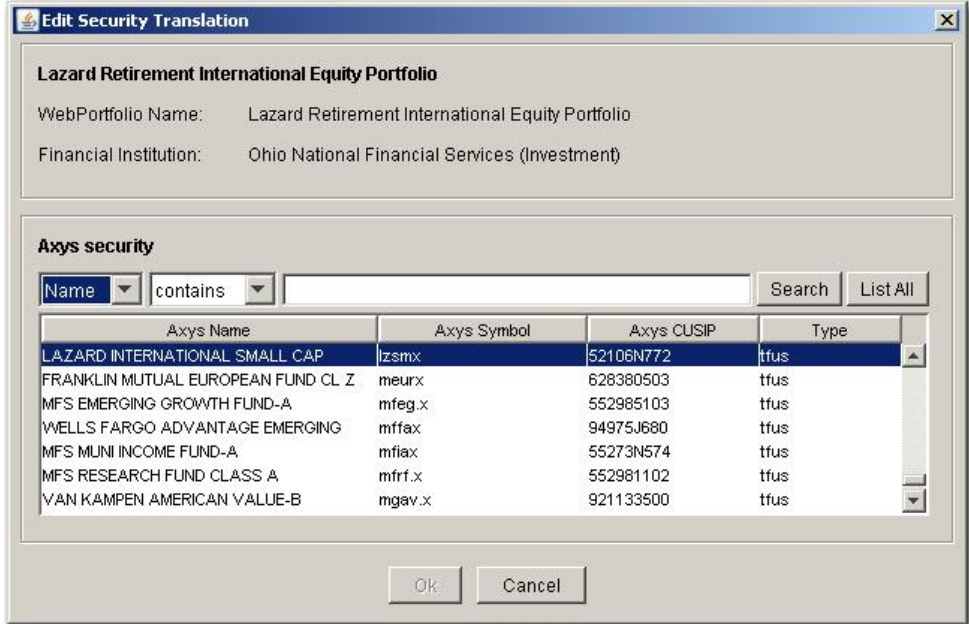

**Figure 16 - Edit Security Translation**

The Edit Security Translation dialog allows you to change the right-hand side, or "output" side, of the translation. As shown in the picture above, the security name "Lazard Retirement International Equity Portfolio" at the institution "Ohio National Financial Services" is mapped to ticker zsmx with a type of tfus. Change the values in the **Axys security** section to map this security name to a different target symbol and then click Ok to save that change.

The Edit Security Translation dialog shows the key fields for the translation and will look different for symbol-to-symbol mappings and for account-specific mappings. A symbol-to-symbol mapping will appear as in the following picture:

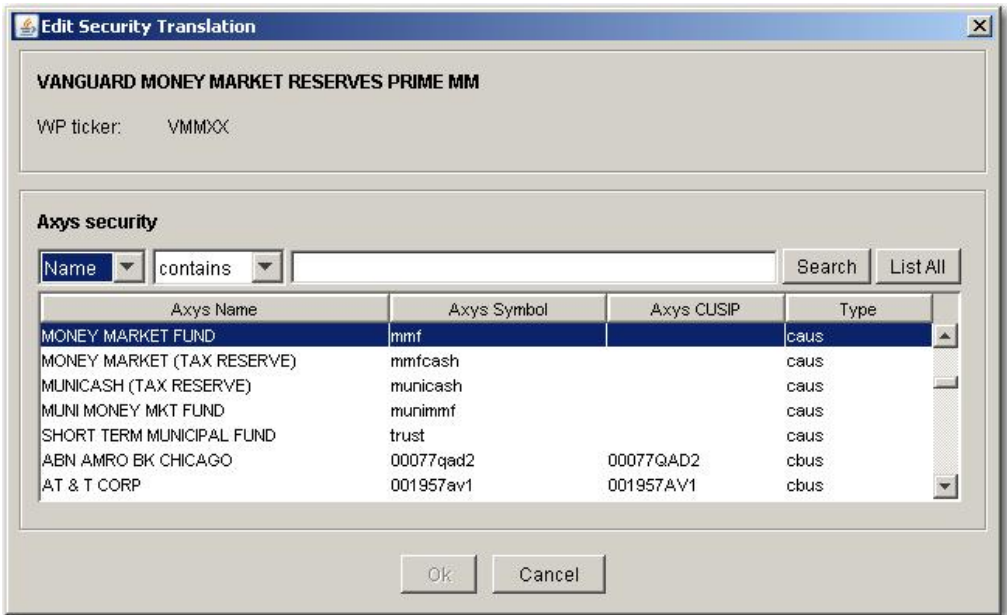

#### **Figure 17 - Symbol to Symbol Translation**

An account-specific mapping will look like this, note that the Account number for the WebPortfolio Training account that is mapped is shown:

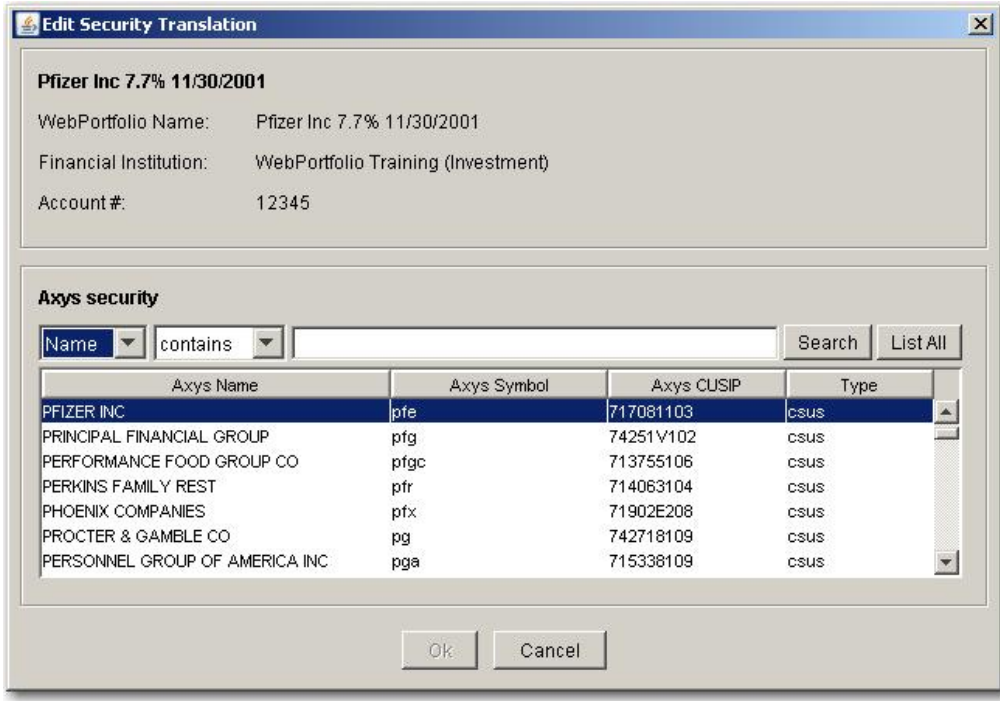

**Figure 18 - Account-specific mapping**

If you need to change portions of the security translation that are not editable then you should delete the security translation and create it again.

## <span id="page-43-0"></span>Data Translation

You invoke CI daily (or less frequently) to download data from WebPortfolio and deliver it to Axys. Each data translation session will consist of the following:

- 1) Review account status to determine if any accounts are failing to update or do not contain prior day data. Resolve account update issues.
- 2) Import: download data from WebPortfolio
	- a. Resolve portfolio code translation errors: Review erroneous portfolio code translations and determine why the account reference is no longer valid then delete or edit the problem account translations in the Portfolio Code Translation configuration tab.
	- b. Resolve stale account data issues by performing a manual update.
	- c. Review the prices preview to understand the dates and sources of the prices that CI will deliver.
	- d. Resolve untranslated securities by doing one of the following:
		- $\circ$  Enter the security in Axys and reload Axys security data in CI, OR
		- o Create a security translation in the Security Translation configuration tab
	- e. Resolve duplicate securities: Create a security translation in the Security Translation configuration tab
- 3) Export: format and deliver data into Axys
- 4) Review IMEX logs and other associated export information
- 5) Accept the Exported data. This step tells CI that you are satisfied with the downloaded data and in the future do not want to re-download that same information. This step is relevant primarily for transaction download. If you fail to complete the Accept step you will receive the same transactions plus any new transactions the next time you download.

## <span id="page-44-0"></span>**Import**

The CI main view will initially appear as in the following picture:

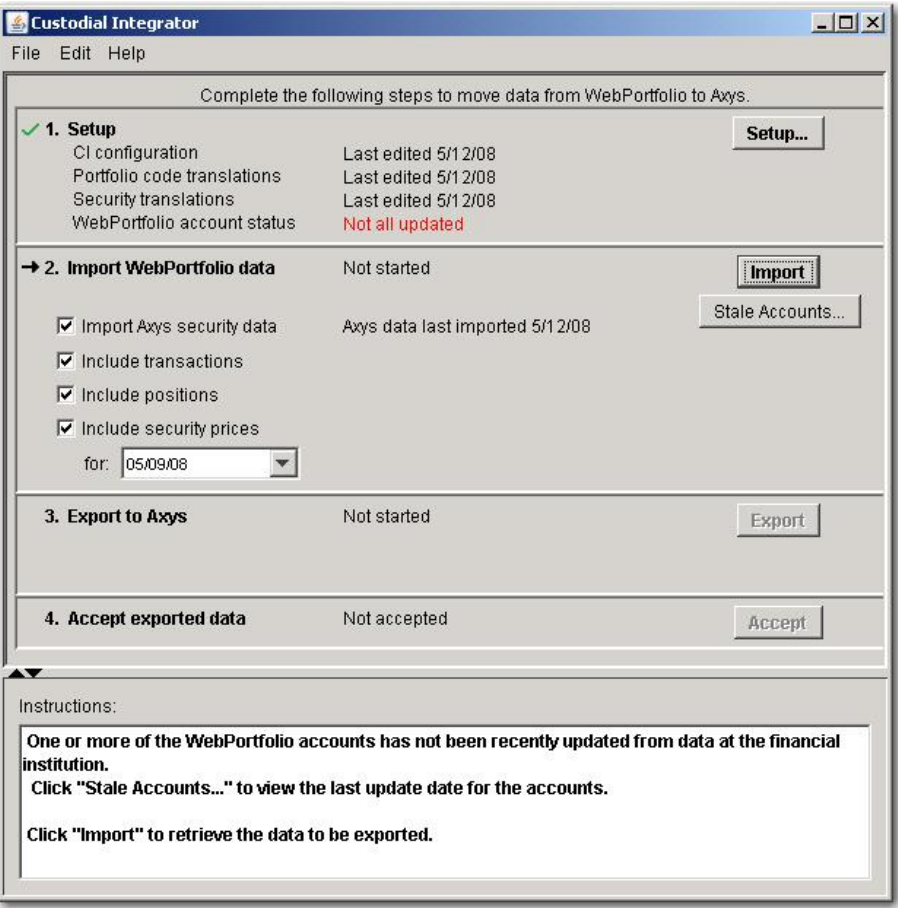

**Figure 19 - Main View**

The main view shows the four main steps in the data translation process. Each step has several parts: the step number, the step name, any status information for that step, and buttons to initiate action related to that step. Various indicators are used to draw attention to steps. The green check mark is used to indicate a completed step. The right arrow is used to indicate the current step. Finally, a red X is used to indicate errors have occurred in a step and must be corrected before the step can be completed.

As in the picture above, your main view should show that **Setup** is complete (note the green check mark at step 1). Note that in the example above, the WebPortfolio Account Status is "Not all updated". Additionally, the **Stale Accounts…** button is shown to indicate that not all translated accounts contain data as of prior close. Accounts that have not updated today are those that you have configured for download but have not been updated in WebPortfolio's most recent data gathering cycle. This can occur if the Financial Institution is unavailable or has changed in such a way that WebPortfolio is unable to gather data, or the accounts have been scheduled for update but the update has not yet completed. The latter case can occur for institutions that are scheduled at a relatively late time (such as 7 A.M. Eastern or later) where the update might not be complete at the time you attempt to do your download. Stale accounts can occur even if an account updated today but the Financial Institution had not yet posted prior close information. CI will also detect stale accounts after Import is performed and it has a chance to examine the status of positions in the accounts.

The **Import** step is the next to be performed, and this is indicated with an arrow to the left of the step number. You can change the import options for any given import.

Note that if position lots are enabled for your firm then an additional import option, **Use position lots**, is visible in the Main View and can be selected to import lot data. This option is always unchecked by default when you start CI.

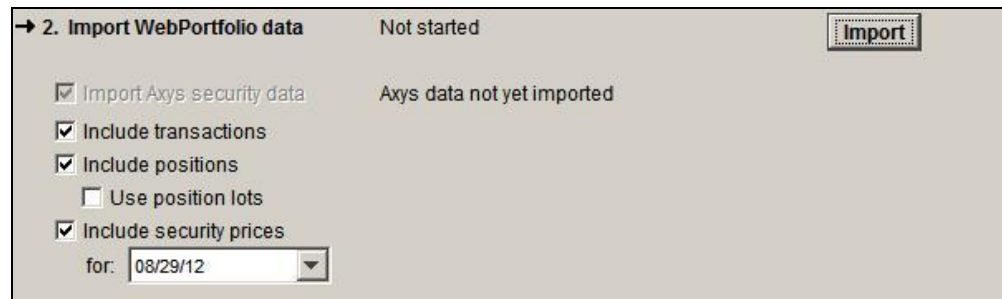

When lots are used in positions import, CI will import lots in addition to positions. Lots will be imported only from accounts for which lot gathering is enabled and only for institutions that support tax lots. In this case the exported position file will include lot data instead of position data for positions that contain lots. In the case of cash/money market positions, or if the position does not include any lot, then position data will be output to the file. (Note that default position options set in Configuration for Import/Export Defaults apply to lots as well.)

First, you should resolve the accounts that failed to update. You can examine the account update status in CI by clicking the **Setup** button, then going to the Account Translation tab and clicking the **Update** button. Once you have resolved the failed account updates, you may proceed by clicking **Import**.

The first import requires that the Axys security data be loaded and this is indicated as shown in the above picture with the Import Axys security data checked and disabled. Remember that all of the items (transactions, positions, security prices) you select for import will be exported to Axys. If there are any items you do not want transferred to Axys (e.g. security prices) then uncheck the corresponding checkbox in the main view now.

#### To proceed, click **Import**.

CI performs the following four steps that make up the Import:

1. Validate Portfolio code translations.

CI checks for the existence of each WebPortfolio account and Axys portfolio referenced by a Portfolio code translation. If either the account or the portfolio is not found then the Portfolio code translation is considered to be in error. If this error occurs CI will show the following message:

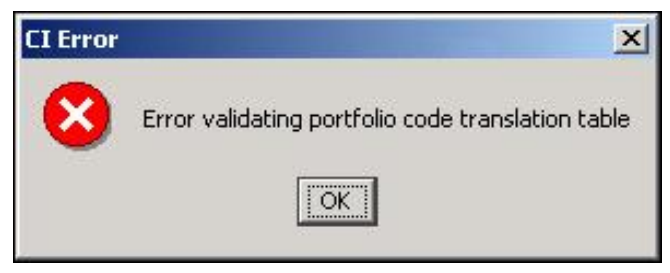

Click OK and the Import step in the main view will show the error as follows:

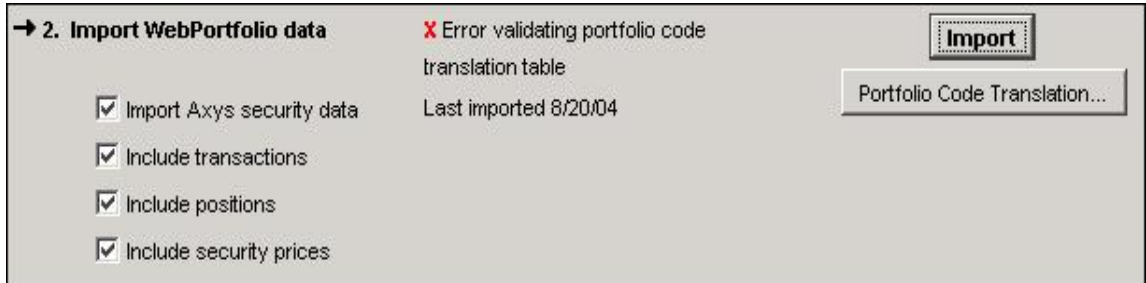

The red X and 'Error validating portfolio code translation table' appears accompanied by the **Portfolio Code Translation…** button.

The Instructions window at the bottom of the main view will provide information on the error:

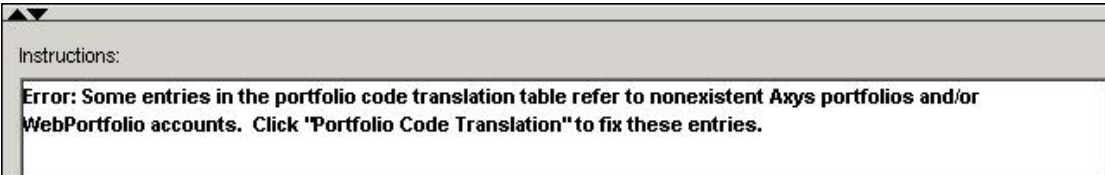

To resolve this error, click **Portfolio Code Translation.** The Portfolio Code Translations that are in error will be shown in bold. First, determine if the Portfolio code has been changed or removed. You can search for the Portfolio code in the table at the bottom of the dialog. If the Portfolio code has not been removed from Axys then determine if the account has been removed from WebPortfolio.

2. Validate Security translations

CI verifies that any Axys securities referenced by a Security Translation exist in CI's copy of the Axys Security information. If an Axys security referenced by a Security Translation is not found then the security translation is in error. If an existing Security Translation is in error CI shows the following error message:

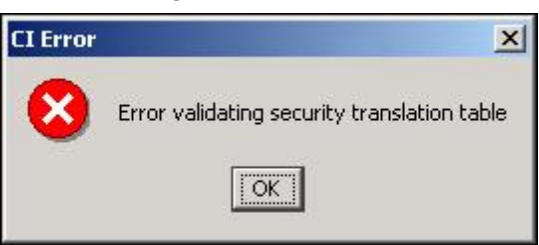

The Import step changes in appearance to show the error:

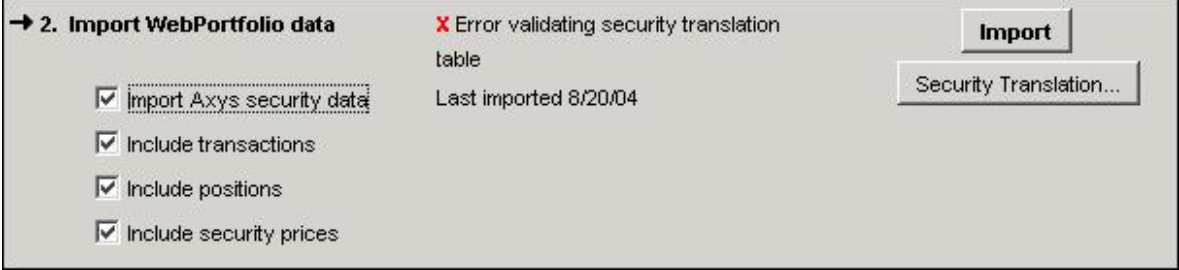

To resolve this error you may do either of the following:

- click **Security Translation** and remove the Security Translation by selecting it and clicking **Delete**, OR
- define the security in Axys and restart the Import operation with the **Import Axys security data** box checked

3. Download data from WebPortfolio.

CI uses your CI credentials to contact the WebPortfolio service and download the requested data into the CI data store. In the unlikely event of a network connectivity error CI would show a message similar to the following:

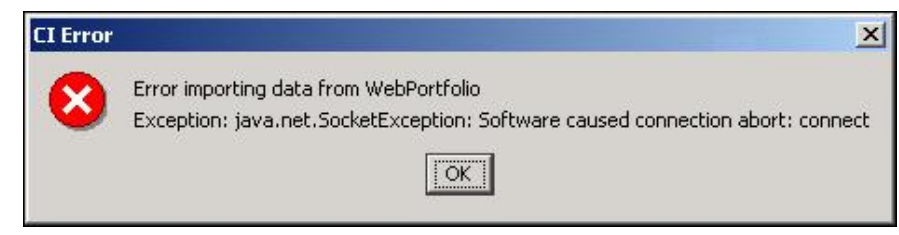

The Import step changes in appearance to show the error:

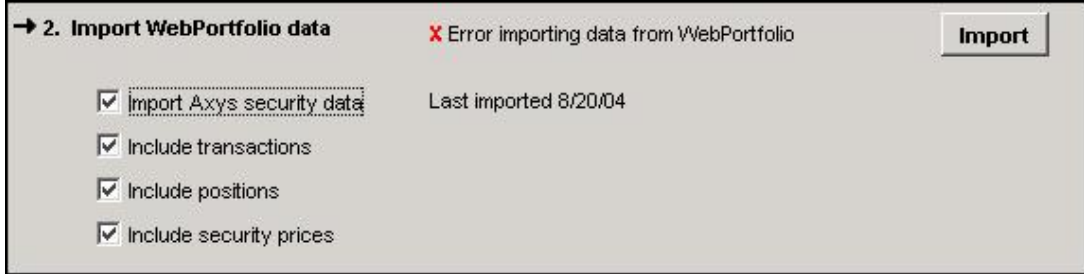

Wait for Internet connectivity to be re-established and try the Import again.

4. Check for stale account data (positions and prices).

CI checks the available "as of" date on positions within accounts to determine if data in the account is stale. By default CI assesses an account as stale if more than *0% of the positions are not as of prior close.* CI has a parameter that can be used to adjust this percentage to any value from 0-100. If a financial institution does not provide an "as of" date for the position then CI uses the position's last updated date (when WP last updated the position from the FI) to make this determination.

If CI detects stale accounts it displays a **Stale Accounts…** button in the Import section, adds the text 'Some data is not up-to-date' in the Import summary, and includes "Click Stale Accounts… to view the last update date for the accounts" in the Instructions window as shown here:

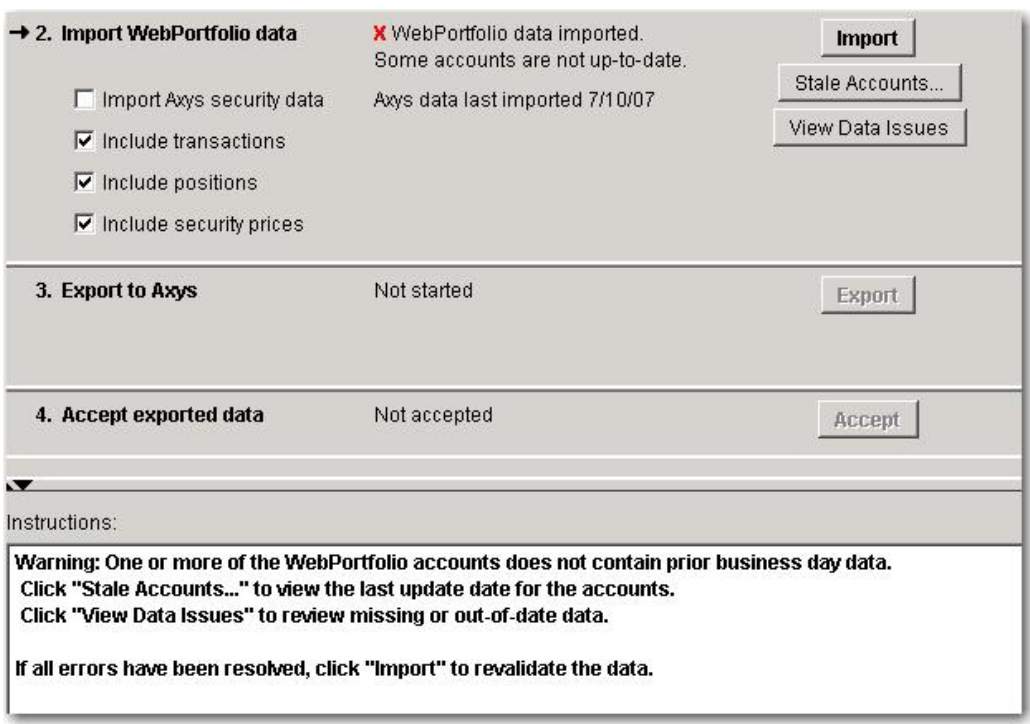

To see which accounts are stale, click the **Stale Accounts…** button. Accounts shown in the Account translation table in bold are stale. This may be true even if the account has a last updated date of today (indicating that the data from the custodian was stale when WebPortfolio gathered it today). Within the Account Translation tab, use the **Update** button to perform a manual update of stale accounts. The accounts may remain stale even after this update if there is a problem with the data posted by the custodian. You may still opt to proceed with the export to Axys and the stale account will be included as is.

Stale accounts will almost always be accompanied by stale prices and this is called out using the **View Data Issues** button. You may also have accounts that updated successfully and are not stale but that contain holdings that do not price daily and so some of the prices are stale. Press this button to see more detail on how many holdings in each account are stale and which prices are stale and will not be included in the price file.

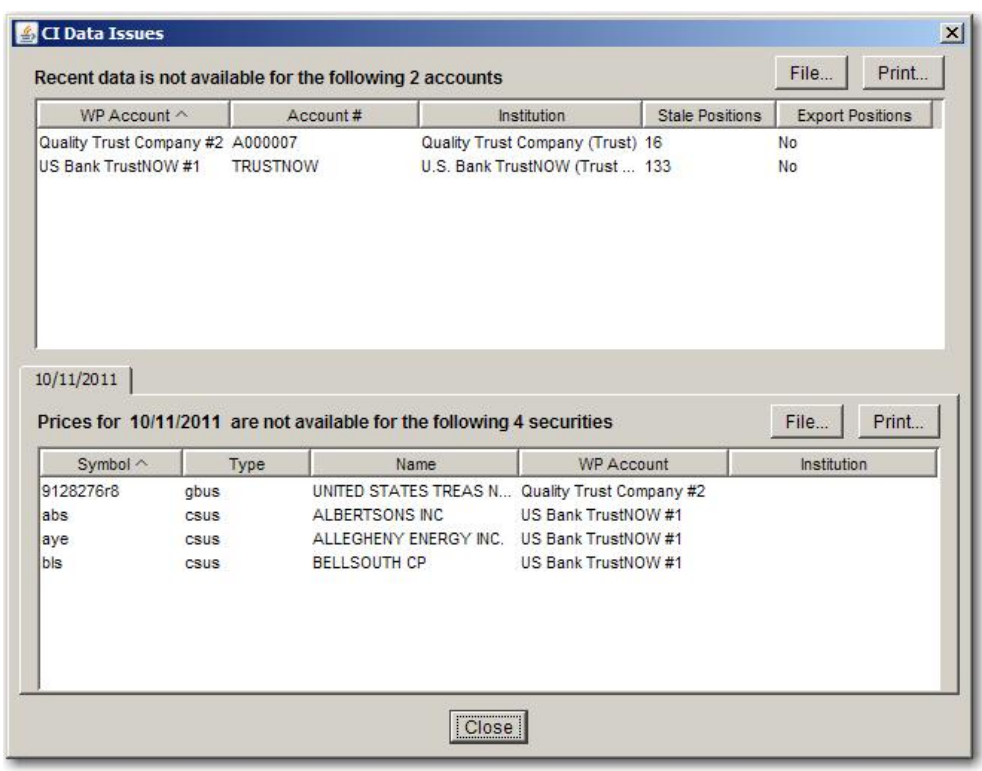

The top table shows those accounts that have any positions that do not contain values for the prior business day. The table may include an additional Export Positions column. When this column is included, it contains "Yes" or "No" to indicate whether or not all positions in the account are exported, based on the current status of the account. The column is included only if either (or both) the **Exclude positions for stale accounts** option or the **Exclude positions for failed accounts** option is selected as described in **[Import/Export](#page-22-0)  [Defaults](#page-22-0)** on page [19.](#page-22-0)

The lower table shows securities for which there are no prior day business prices and for which, using your CI Configuration for prices, CI was unable to determine a price for these securities. No entry will be included in the price file for the securities listed in the lower table in this view. In the above example, the account has many positions that do not contain prior day business values. Also in this example, there are four securities for which a prior day price could not be determined.

You can print the information in this view using the Print… button. You can also save the information to a .CSV file using the File… button.

5. Preview prices to be delivered to Axys.

If CI has any prices to be delivered, the 'View Prices' button will appear in the main view after the Import button is pressed:

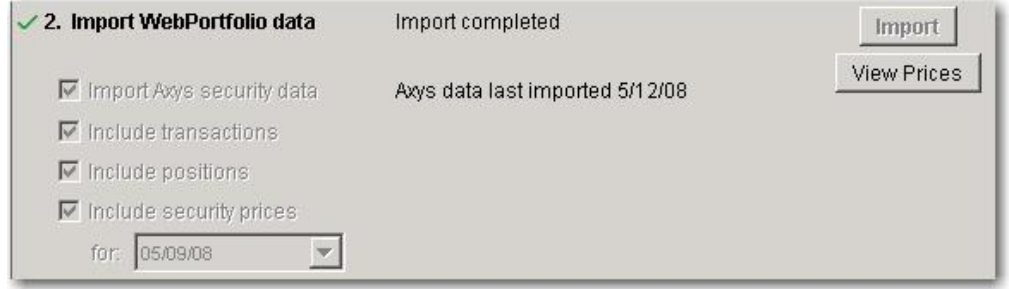

Press the View Prices button to see a preview of your price data:

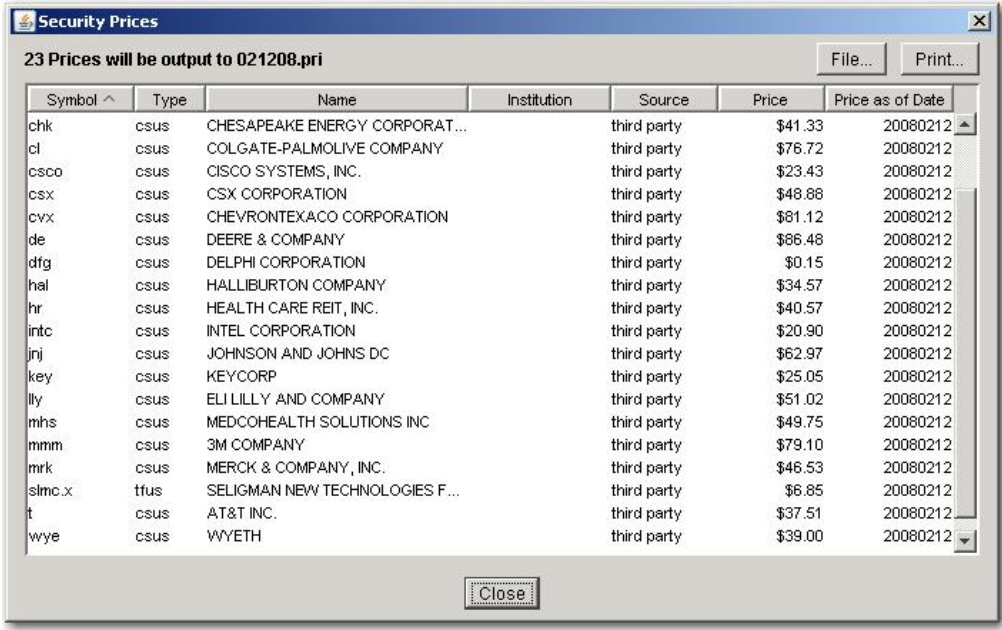

The Security Prices view shown above lists the information to be written to the price file (symbol and price) as well as supporting information, including the source of the price and the date of the price. The Source column identifies where the price came from and it can contain one of the following values:

- Third party the price comes from ByAllAccounts third party pricing provider. As of February 2008 this provider is Interactive Data Corporation (IDC).
- Institution the price comes from the financial institution where the security is held.
- Calculated no price was available from the third party pricing provider or from the institution so one was calculated. You configured in the CI Advanced Prices section that prices should be calculated if they were not available from one of these sources.
- Override one or more other advanced price configuration settings is in effect (from CI.ini file as well as from CI Advanced Prices section) and these settings caused the price to be set as it is shown. This source value will be less common than the three listed above.

If you opted to utilize prices from a business day that is earlier than the prior business day (when no better price is available) then these prices will be shown in this view but the 'Price as of Date' value will identify when the price is 'as of'. Prices that are not as of prior business day are also shown in bold.

You can print the information in this view using the Print… button. You can also save the information to a .CSV file using the File… button.

6. Translate data for Axys.

Translates securities found in the WebPortfolio data to those found in the Axys security master. When security translation errors are encountered the Import step will change in appearance as shown in this picture:

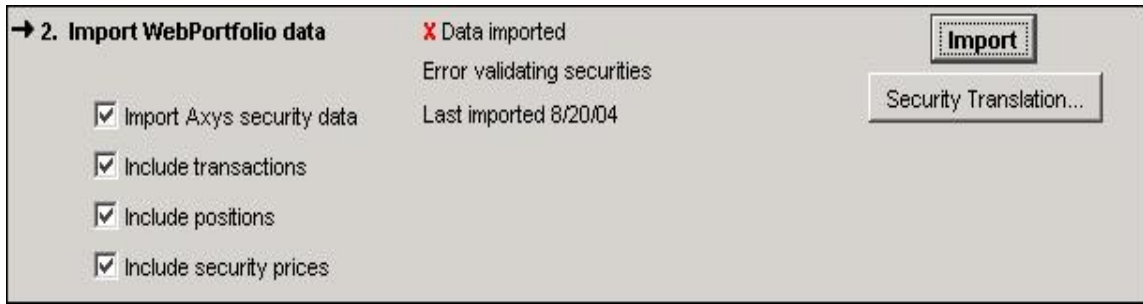

The red X and 'Error validating securities' appears accompanied by the Security Translation… button.

The Instructions window at the bottom of the main view will provide information on the error:

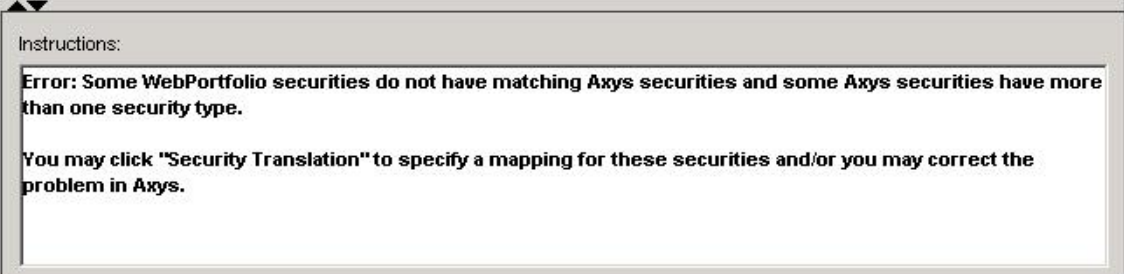

## <span id="page-52-0"></span>**Export**

The Export step is enabled once the Import step completes without error. The main view will appear as in the following picture:

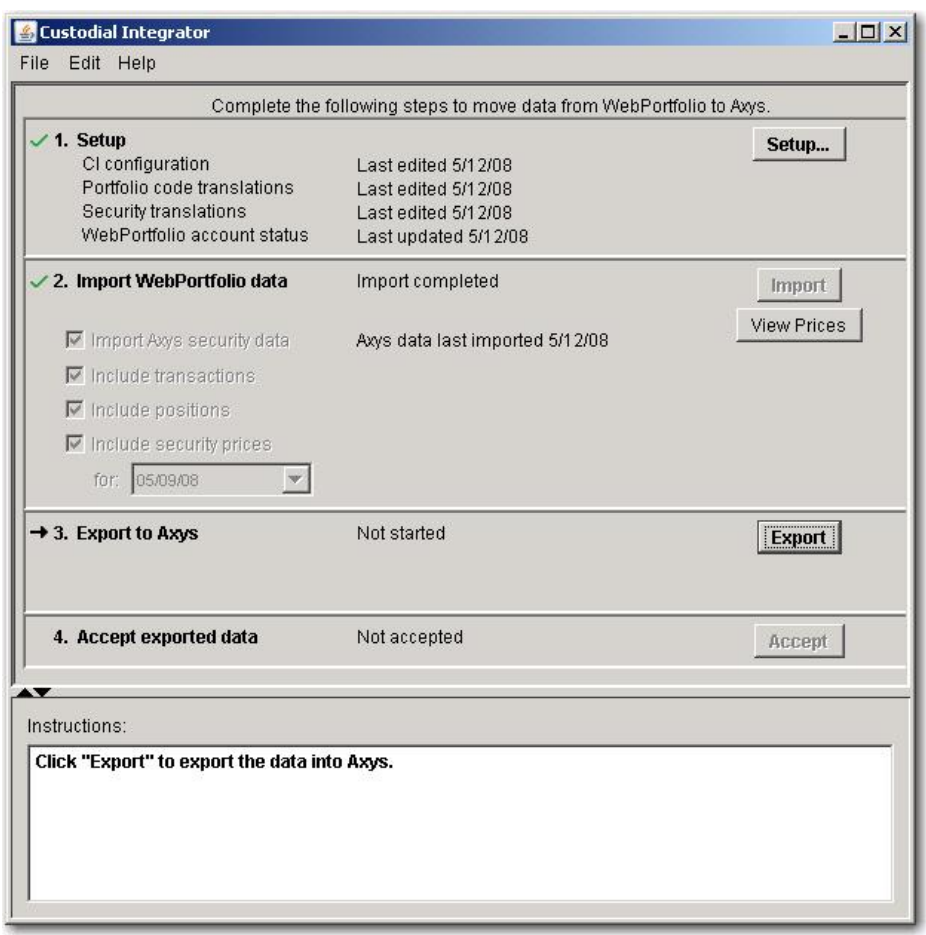

#### **Figure 20 - Export**

The Export step takes data from the CI database and produces files in a standard Axys form according to the type of data: Transaction, Position, or Price. CI only generates files for the types of data you selected in the Import step. Each file is then delivered into Axys using the Import/Export utility as follows:

- Transactions are appended to the Trade Blotter (topost.trn) file found in the Axys user folder you set up in the Configuration section. If no Trade Blotter file exists in that folder then the Axys Import creates one. A beginning and ending comment transaction that includes the generation date bound each block of transactions that CI generates.
- Prices are appended to the price file for the previous business day found in the Axys price file folder. If a security already exists in your price file for that day and it has a price, CI will not replace that information.
- If the *Post Positions to Axys* option is checked then Positions are posted into Axys using the Position Post utility. Position Post will create a replacement position file (.pos) in your Axys position folder for each Axys portfolio you have configured in Portfolio Code Translation. Note that if position lots are enabled for your firm, and are selected for import, the position file will include lot data instead of position data for positions that contain lots. In the case of cash/money market positions, or if the position does not include any lot, then position data will be output to the file.

To perform the Export step, simply click **Export** in the main view. The Export is now performed and the main view changes as follows:

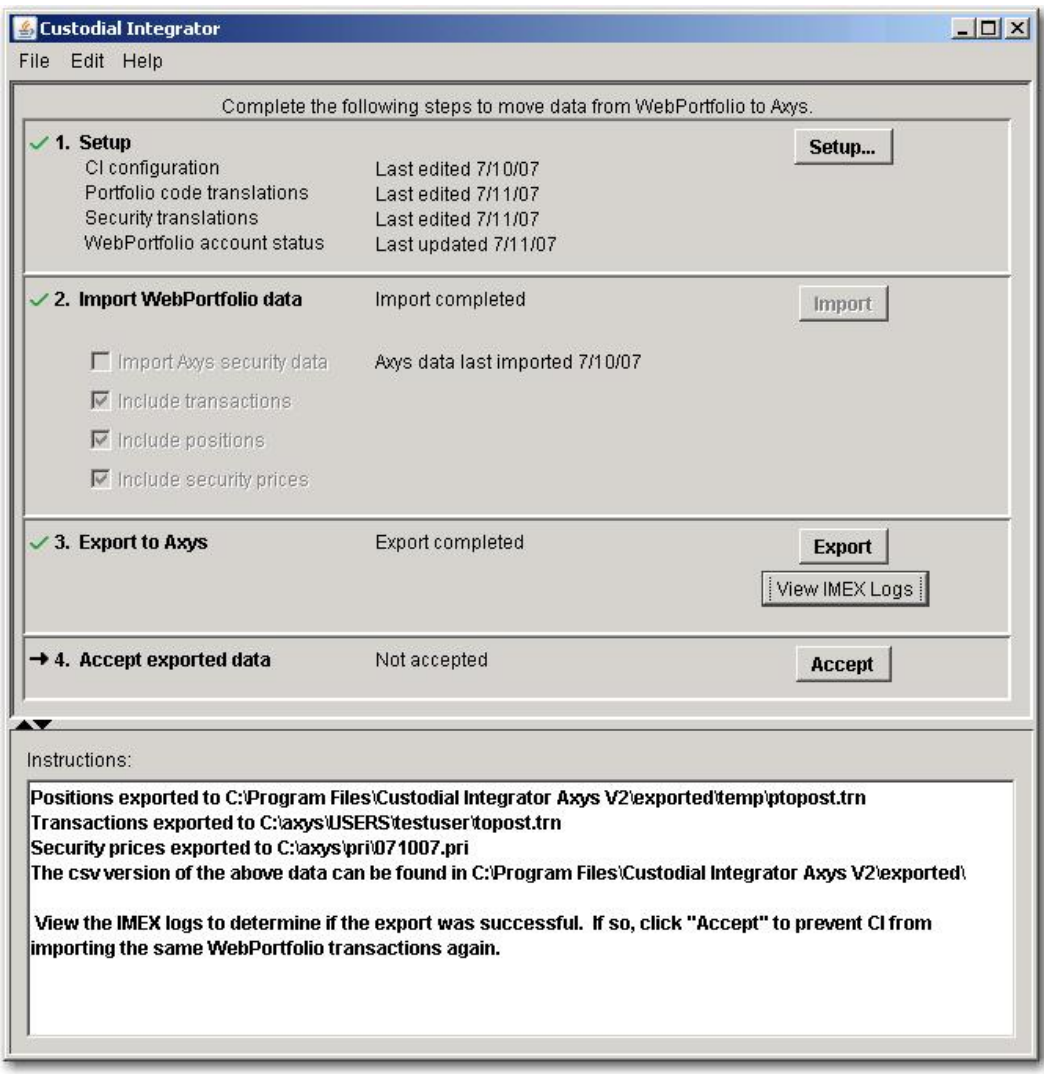

#### **Figure 21 - Export Complete**

A **View IMEX Logs** button has appeared and the Instructions window now contains information about the data that was delivered into Axys.

#### To confirm that there were no errors in this process click **View IMEX Logs.**

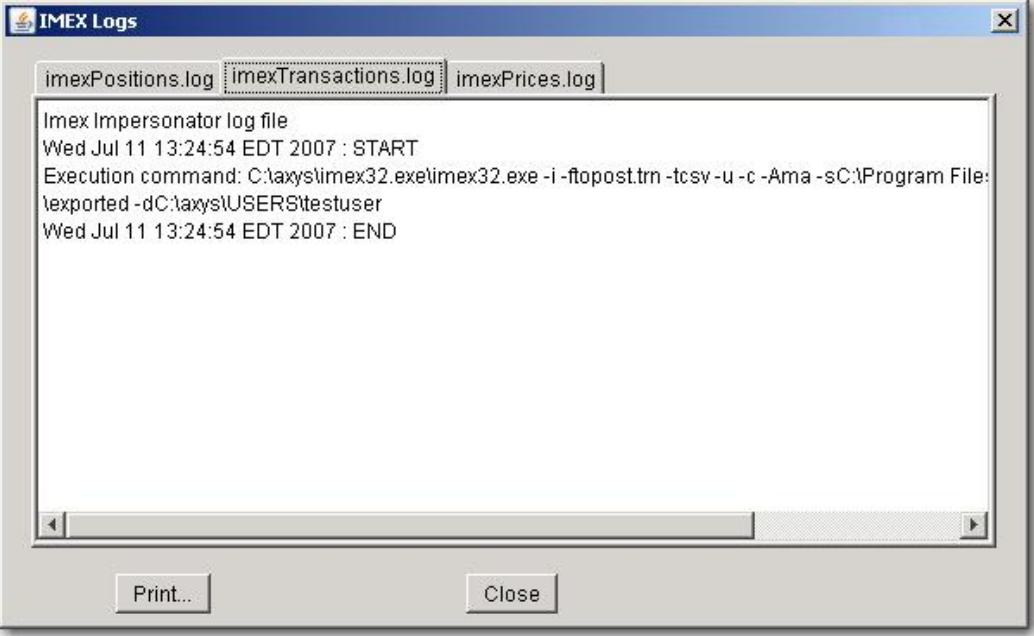

**Figure 22 - View IMEX Logs**

The Axys Import/Export utility is used to import into Axys each of the requested files (Transaction, Position, and Price). The log of this utility's execution is retained and made available for you to review in the View IMEX logs dialog as shown above. This dialog contains one tab for each type of data that was imported into Axys. Note that if your firm is using position lots in CI, there will be a tab for imexPositionLots.log instead of imexPositions.log.

If you requested prices for days other than the prior business day then you will see one imexPrices tab per historical day for which prices were delivered.

If a file is in use at the time that CI imports into Axys the import may not complete successfully. It is important to check each IMEX log as shown in CI to determine if there were any errors. For example, CI is unable to import the price file if an Axys user has that price file open in Axys. In this case an error message will be shown in the imexPrices.log tab.

#### <span id="page-54-0"></span>**Accept Exported Data**

This step allows you to confirm to CI that you have completed processing the data that CI just delivered to Axys. The main purpose of the Accept step is to update CI's internal transaction 'counter' so that the next time CI is run it will only download transactions that have not yet been downloaded. The Accept step also transitions accounts from their initial download state (where you may have specified a transaction trade date) to the *latest* (or *since last import*) state and marks accounts that have been exported today.

Click **Accept** to perform this step. CI confirms that the accept was completed:

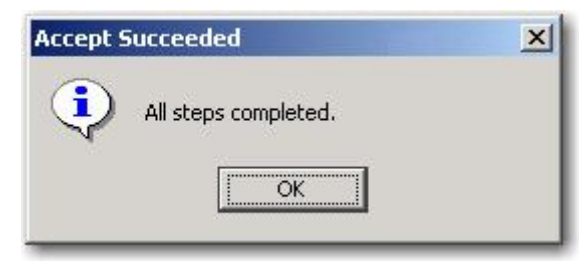

This step does not affect the status of position or price downloads. You can perform a position or price download at any time. CI provides the positions that represent the account's position data as of the last time WebPortfolio gathered this data. Prices, where available, are always provided for the prior market session.

The main view transitions back to its initial state and CI is now ready to perform another data translation cycle.

If you attempt to exit CI without doing the Accept, CI will warn you with the following:

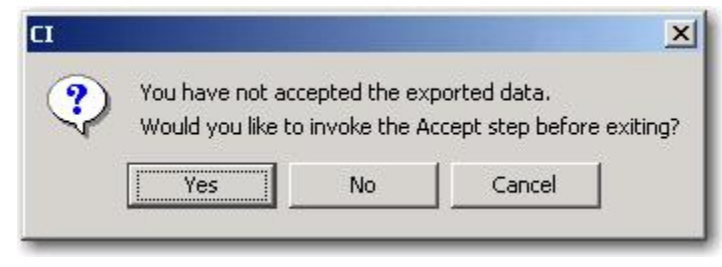

To complete the Accept, click **Yes**. To exit without Accepting, click **No**. To return to CI without Accepting or Exiting, click **Cancel**.

## <span id="page-55-0"></span>**Additional Translation Information**

This section contains some additional information about the data translation process.

#### **Axys Data**

CI maintains all data that it extracts from Axys for operational purposes as private to your firm. CI does not:

- transfer your Axys data (or any other data) outside of your intranet
- use the price information in your Axys price files for any purpose other than generating a price file addendum

CI does not modify your Axys Security (sec.inf) or Security Type (type.inf) information.

## **Financial Institution Support**

The service provides support for over 15,000 financial institutions. Data from these services is used primarily for the WebPortfolio Application by Registered Investment Advisors for client reporting and investment management. BAA has recently been enhancing support for select financial institutions to enable the data to be used for import into an accounting or reconciliation system. Financial institutions with this enhanced support are termed validated. Financial institutions are validated on a per-customer basis. Your FI validation status is visible to you from within the Account Translation tab in CI. BAA automatically queues for validation any accounts you enter in WebPortfolio at an institution that had not been previously validated for you. CI will show such institutions with a validation status of 'in process'. When BAA completes the validation, you will receive an email notifying you of this event and the accounts will now appear in CI with their new validation status, typically *validated* indicating they are acceptable for use with CI.

#### **Data Retrieval Scheduling**

WebPortfolio gathers data from Financial Institutions each day starting at 1 A.M. Eastern. Some Financial Institutions may be scheduled for gathering at a later time for data availability reasons. In general, data from the Financial Institution for day n is available on day n+1 after 8 A.M. Eastern. If WebPortfolio encounters errors gathering data for an account then CI will show that the account was not updated. Check the Setup section in the CI main view and the Account Status tab of the CI Configuration dialog for more information.

# <span id="page-56-0"></span>**APPENDIX A - ADMINISTERING CUSTODIAL INTEGRATOR**

The following is a list of important administrative information regarding your Custodial Integrator installation:

1. Internet connectivity

CI retrieves data from WebPortfolio over the Internet. It is important to have a reliable Internet connection on the computer where you will run CI. You must also properly configure your proxy login and password in runCI.bat or ensure that your firewall will not prevent CI from contacting the WebPortfolio service over https. Changes to your Internet proxy access or firewall configuration could require configuration changes in CI. Please refer to the Custodial Integrator Installation Guide for more information on this topic.

2. Axys configuration

CI uses Axys utilities and files as part of its data translation process. CI locates the information it needs using the information defined in the Axys Configuration section of the Configuration dialog. If your Axys installation is moved or changed you should update the Axys Configuration information in CI accordingly.

3. Disk space

CI requires free disk space on the drive where it is installed for temporary file storage. For the typical CI installation, the daily disk space requirements will be very small. We recommend that you maintain at least 50 MB of free space on the CI drive to provide sufficient space for these files with a healthy safety margin.

4. CI logs

CI maintains a log of activities and errors in the  $\leq$  installation folder $\leq$  \log folder (ex: C:\Program Files\Custodial Integrator\log). If CI appears to be malfunctioning, please check the most recent log file for errors. CI automatically removes all logs that are older than 14 calendar days.

5. Database backup

CI's database is used primarily for temporary storage. There is some data that is persistent and that should be protected from loss so that it will not need to be recreated. This data consists of Portfolio Code translations, Security translations, and some of CI's internal state information. Please refer to your SQL Server documentation for information on how to back up and restore a SQL Server database.

# <span id="page-57-0"></span>**APPENDIX B – MULTIPLE CI USERS**

There are two main ways that multiple users within a single firm use Custodial Integrator:

- **Job Sharing** All users will process the same set of accounts for Axys. This includes the case where a single individual has primary responsibility for the accounts and one or more individuals have backup responsibility in the event that the primary user is unavailable to process the accounts.
- **Independent**  Each user will process a distinct set of accounts for Axys.

The following sections describe how to install and configure CI for each of these usage types.

## <span id="page-57-1"></span>Job Sharing Configuration

Multiple users have access to the Custodial Integrator application but will never use the application simultaneously.

If all users will use Custodial Integrator on a common machine then install CI on that machine. If all users on this machine share a common Axys User Folder then no further action is necessary. If, however, each user has a dedicated Axys User Folder then configure the CI Axys User Folder for the primary user. At the time that another user needs to use the CI installation change the CI Axys User Folder to the Axys user folder for that secondary user. When the primary user returns, change the Axys User Folder setting back to that of the primary user.

## <span id="page-57-2"></span>Independent User Configuration

Multiple users will process separate sets of accounts and there is no overlap of account responsibility. This usage type requires a separate and complete Custodial Integration installation for each user. If each user will use CI on their desktop then complete a standard CI installation for each user but select an alternate database name for each install. If all users will access CI on a common machine then create an installation of CI in a separate folder and with a separate database for each user.

# <span id="page-58-0"></span>**APPENDIX C – OPTIONAL OUTPUT FILES**

This section describes some of the output files that optionally may be available for CI.

- Missing prices file (MISSINGPRICES\_*yyyymmdd*.csv)
- Security translations file (SECTRANSLATIONS\_*yyyymmdd*.csv)

## <span id="page-58-1"></span>Missing Prices File

The missing prices file identifies the securities that do not have a price.

#### <span id="page-58-2"></span>**To generate the missing prices file**

After importing WebPortfolio data, determine whether the **View Data Issues** button is enabled. If it is, click it. If there is a list of securities that are missing prices, click **File** to generate the file, or **Print** to print it. You can then choose the directory in which to save the file, or the printer on which to print it.

#### <span id="page-58-3"></span>**Fields in the missing prices file**

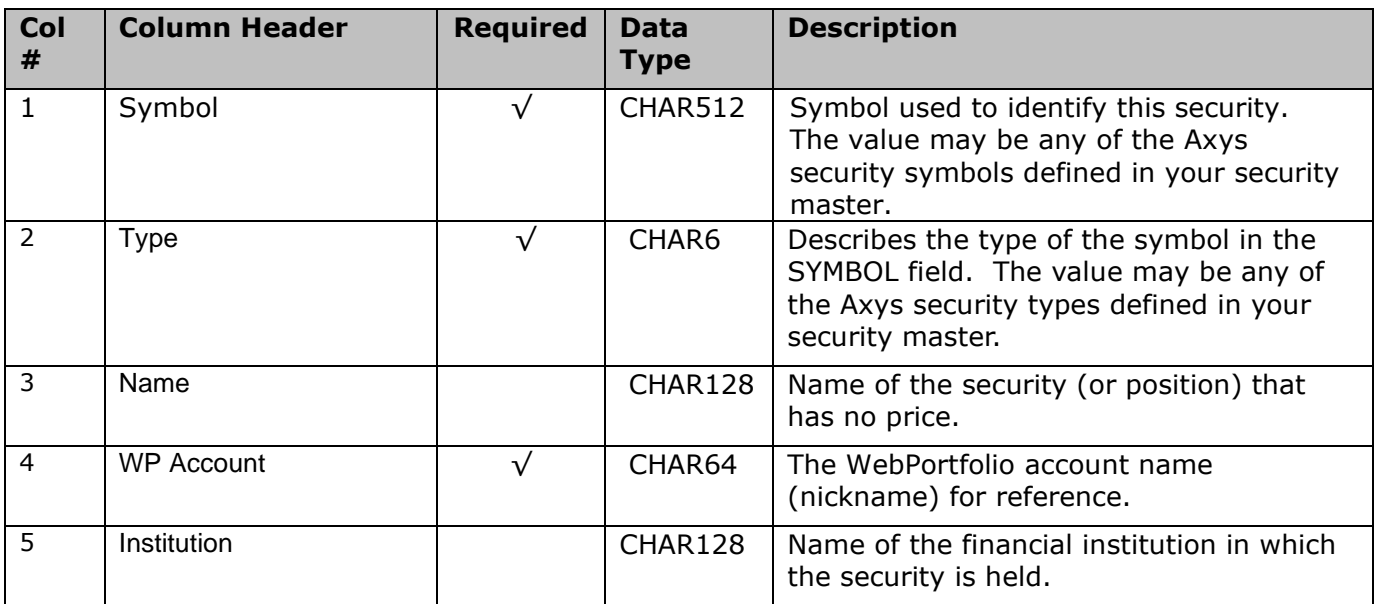

## <span id="page-59-0"></span>Security Translations File

The security translations file lists security translations that are set up in CI.

## <span id="page-59-1"></span>**To generate the security translations file**

In the CI Security Translation tab, if there are security translations listed click the **File** button. CI generates the security translations file into the CI working folder.

## <span id="page-59-2"></span>**Fields in the security translations file**

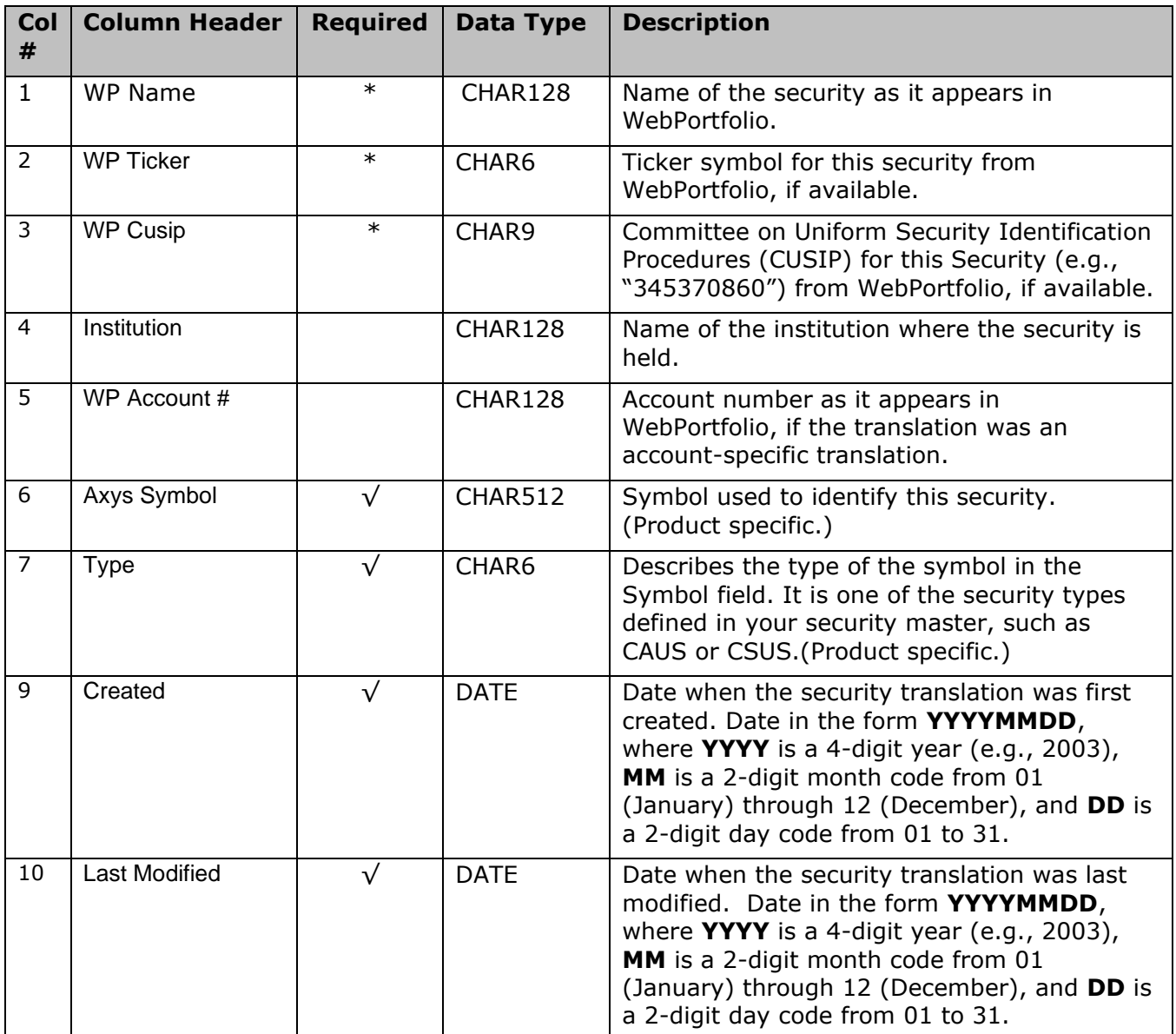

\* At least one of the items marked with an asterisk (\*) must be provided.